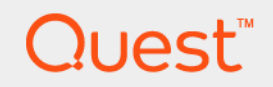

# Quest® MessageStats® 7.8.1 **Quick Start Guide**

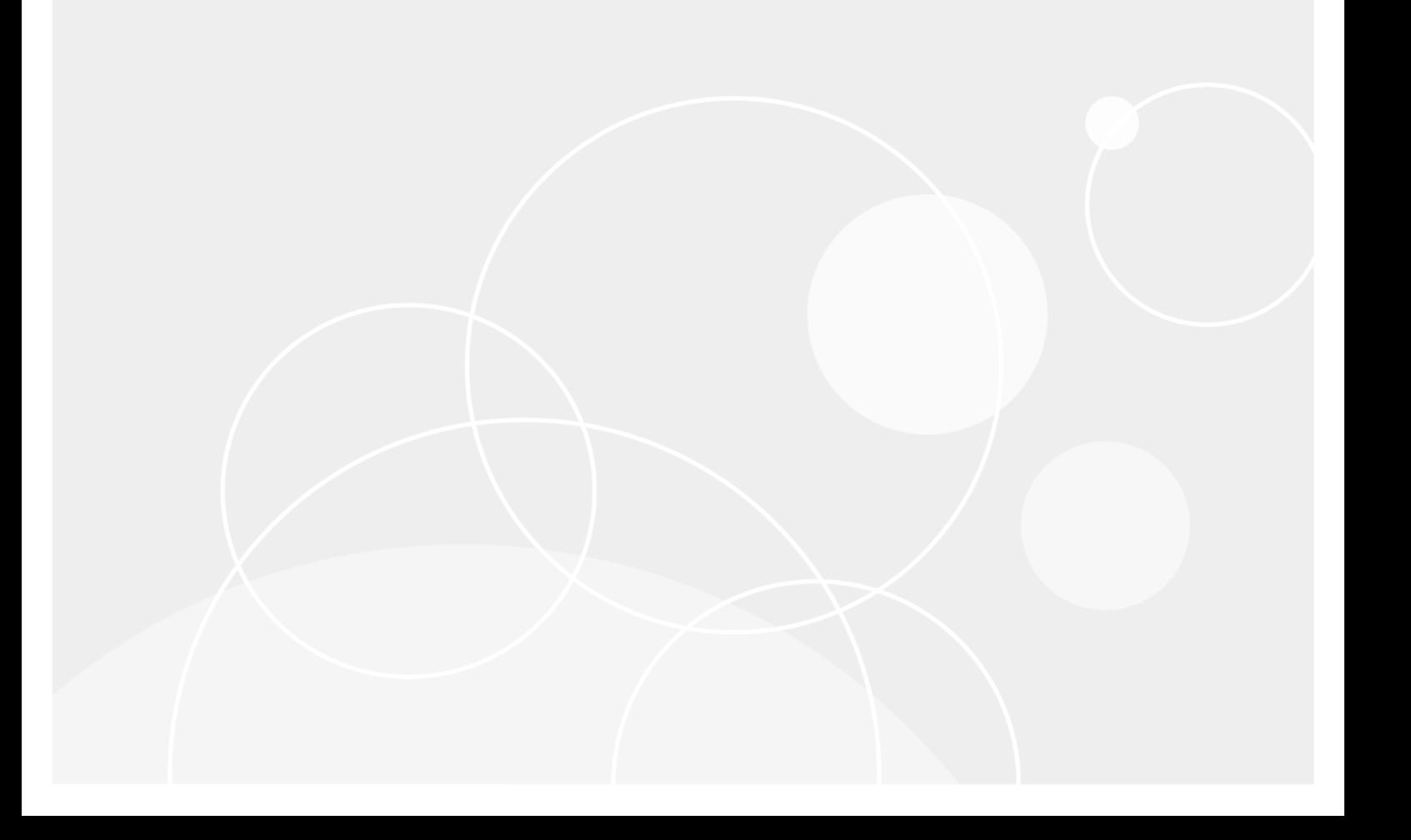

#### **© 2022 Quest Software Inc.**

#### **ALL RIGHTS RESERVED.**

This guide contains proprietary information protected by copyright. The software described in this guide is furnished under a software license or nondisclosure agreement. This software may be used or copied only in accordance with the terms of the applicable agreement. No part of this guide may be reproduced or transmitted in any form or by any means, electronic or mechanical, including photocopying and recording for any purpose other than the purchaser's personal use without the written permission of Quest Software Inc.

The information in this document is provided in connection with Quest Software products. No license, express or implied, by estoppel or otherwise, to any intellectual property right is granted by this document or in connection with the sale of Quest<br>Software products. EXCEPT AS SET FORTH IN THE TERMS AND CONDITIONS AS SPECIFIED IN THE LICENSE<br>A EXPRESS, IMPLIED OR STATUTORY WARRANTY RELATING TO ITS PRODUCTS INCLUDING, BUT NOT LIMITED TO, THE IMPLIED WARRANTY OF MERCHANTABILITY, FITNESS FOR A PARTICULAR PURPOSE, OR NON-INFRINGEMENT. IN NO EVENT SHALL QUEST SOFTWARE BE LIABLE FOR ANY DIRECT, INDIRECT, CONSEQUENTIAL, PUNITIVE, SPECIAL OR INCIDENTAL DAMAGES (INCLUDING, WITHOUT LIMITATION, DAMAGES FOR LOSS OF PROFITS, BUSINESS<br>INTERRUPTION OR LOSS OF INFORMATION) ARISING OUT OF THE USE OR INABILITY TO USE THIS DOCUMENT, EVEN IF QUEST SOFTWARE HAS BEEN ADVISED OF THE POSSIBILITY OF SUCH DAMAGES. Quest Software makes no representations or warranties with respect to the accuracy or completeness of the contents of this document and reserves the right to make changes to specifications and product descriptions at any time without notice. Quest Software does not make any commitment to update the information contained in this document.

If you have any questions regarding your potential use of this material, contact:

Quest Software Inc. Attn: LEGAL Dept. 4 Polaris Way Aliso Viejo, CA 92656

Refer to our website [\(www.quest.com](http://www.quest.com)) for regional and international office information.

#### **Patents**

Quest Software is proud of our advanced technology. Patents and pending patents may apply to this product. For the most current information about applicable patents for this product, please visit our website at www.quest.com/legal.

#### **Trademarks**

Quest and the Quest logo are trademarks and registered trademarks of Quest Software Inc. in the U.S.A. and other countries. For a complete list of Quest Software trademarks, please visit our website at [www.quest.com/legal.](http://www.quest.com/legal) Microsoft, Active Directory, ActiveSync, Excel, Lync, and Skype are either registered trademarks or trademarks of Microsoft Corporation in the United States and/or other countries. All other trademarks, servicemarks, registered trademarks, and registered servicemarks are the property of their respective owners.

#### **Legend**

- **WARNING: A WARNING icon indicates a potential for property damage, personal injury, or death.**
- **CAUTION: A CAUTION icon indicates potential damage to hardware or loss of data if instructions are not followed.** Ţ

**IMPORTANT NOTE**, **NOTE**, **TIP**, **MOBILE**, or **VIDEO:** An information icon indicates supporting information.i

MessageStats Quick Start Guide Updated - October 2022 Software Version - 7.8.1

## **Contents**

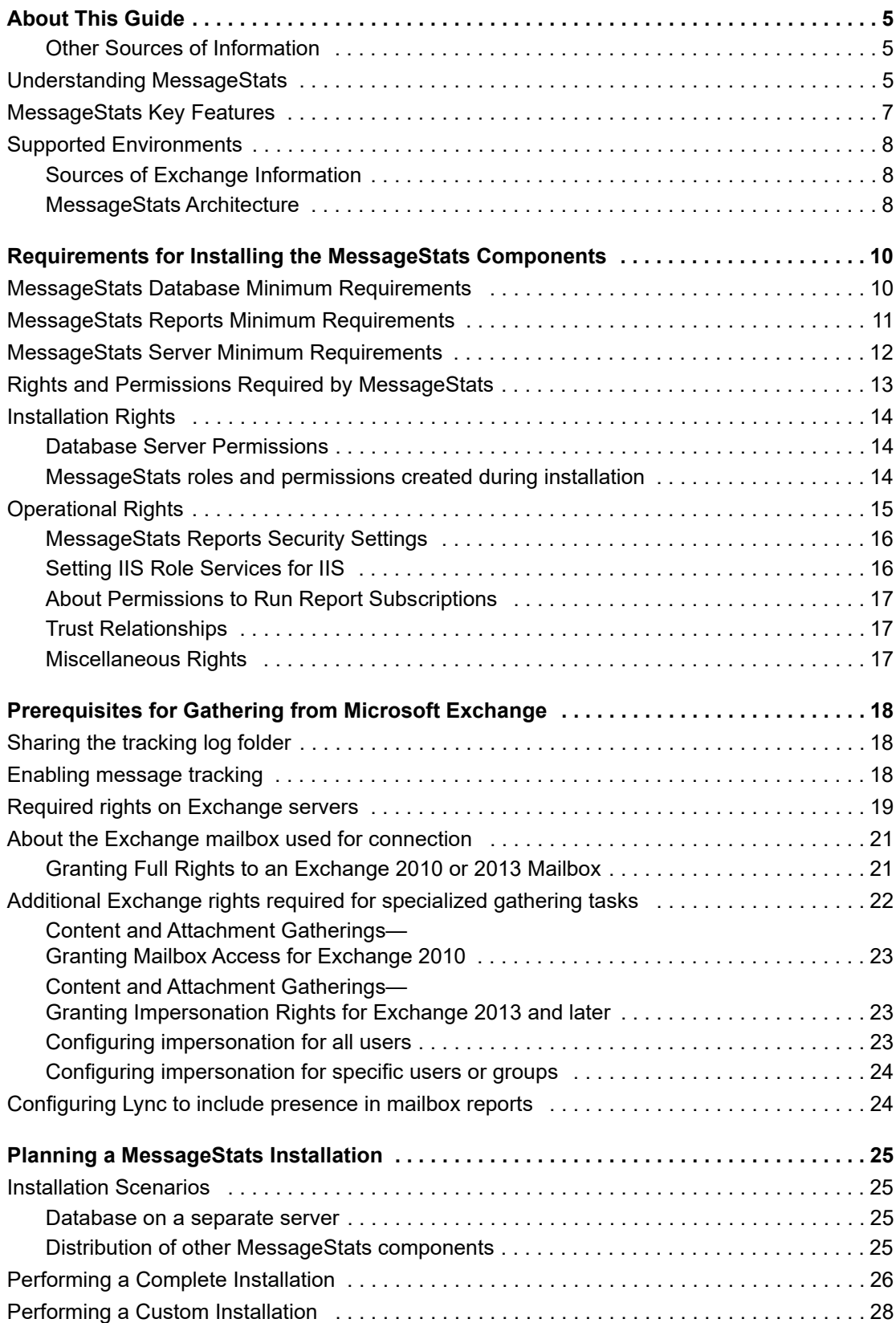

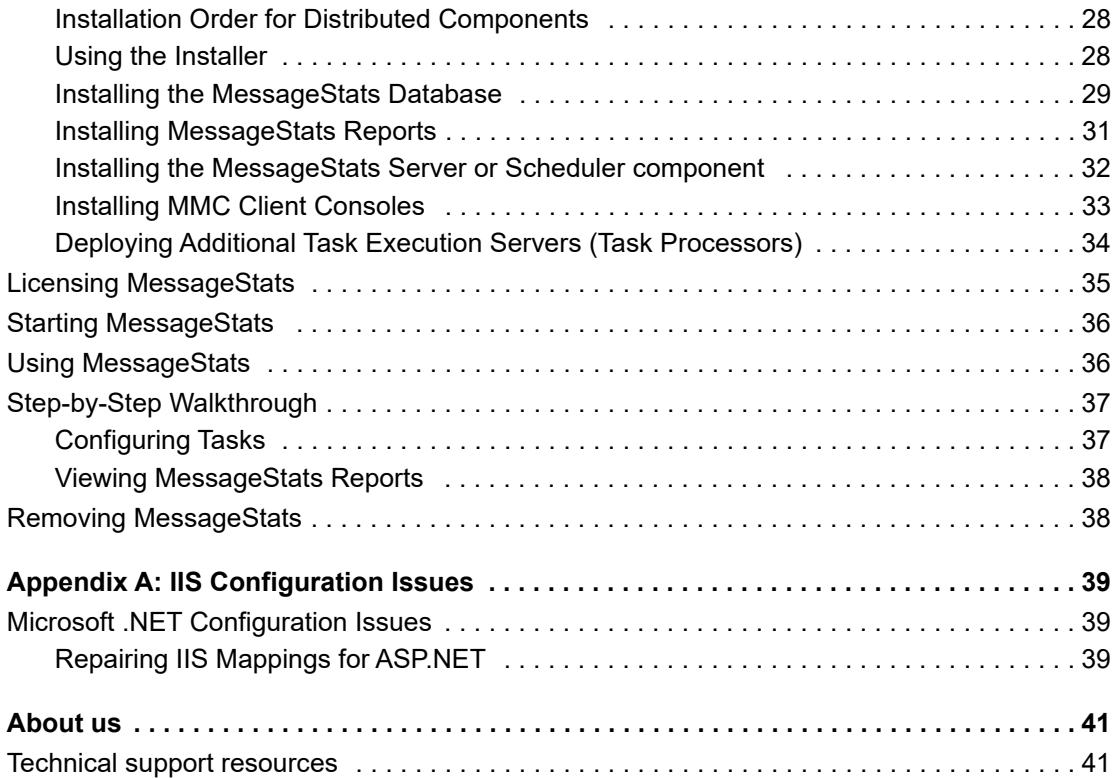

# **About This Guide**

**1**

<span id="page-4-0"></span>This document can assist you in becoming familiar with MessageStats. The Quick Start Guide contains the information required to install and start using MessageStats. It is intended for network administrators, Exchange administrators, consultants, analysts, and other IT professionals evaluating the product.

The Quick Start Guide provides the minimum hardware and software requirements, and the permissions needed to install MessageStats. The guide also explains the Exchange rights and permissions that MessageStats service accounts and task credentials need to gather information from the Exchange servers.

### <span id="page-4-1"></span>**Other Sources of Information**

The MessageStats documentation suite includes the following documents and online help:

- **•** *Release Notes* for minimum installation requirements and known issues.
- **•** *MessageStats Upgrade Guide* for information about upgrading to a new release of MessageStats, or moving and upgrading the different MessageStats components.
- **•** *MessageStats Administrator Guide* for MessageStats configuration using the MMC-based console and procedural information.
- **•** *MessageStats Reports User Guide* for information about using the MessageStats Reports web-based interface and listings of the available reports
- **•** *MessageStats Deployment Guide* for information about the product architecture and information useful in planning your deployment.
- **•** Online Help for context sensitive help while you are using the MessageStats MMC console.
- **•** Reports Online Help for help using the MessageStats Reports web-based interface.

## <span id="page-4-2"></span>**Understanding MessageStats**

MessageStats is a data collection and reporting application that facilitates the gathering and analysis of usage statistics for a number of messaging environments. The core MessageStats product focuses on Microsoft® Exchange messaging systems.

MessageStats collects and processes Exchange tracking logs and Exchange object usage information from selected Exchange organizations, administrative groups, routing groups, Exchange servers, or user-defined regions. A dynamic task-based gathering engine allows the collection of information to be intelligently scheduled, minimizing the impact to your messaging network.

MessageStats stores the information in a SQL database, which provides content for the web-based reports. MessageStats Reports provide comprehensive information including critical metrics for resource usage, capacity monitoring and planning, and migration preparedness. Reports also provide detailed information for monitoring mailbox content and mail flow, allowing you to track capacity and improper usage.

With the extensive information that MessageStats gathers, MessageStats provides an extremely flexible webbased reporting engine that allows all interested individuals to view messaging information and to package the information in many different ways. All reports are available by accessing the web site directly, by signing up for automated subscriptions that can be sent to any email address, or through export to a number of supported formats.

There are two primary groups of MessageStats users:

- **•** System administrators who can configure servers, create regions, schedule automated/recurring gathering tasks, and import tracking log data.
- **•** Report consumers or system administrators who use the collected data to create and view reports using the MessageStats web-based reports to analyze Exchange usage.

The following graphic illustrates the MessageStats workflow:

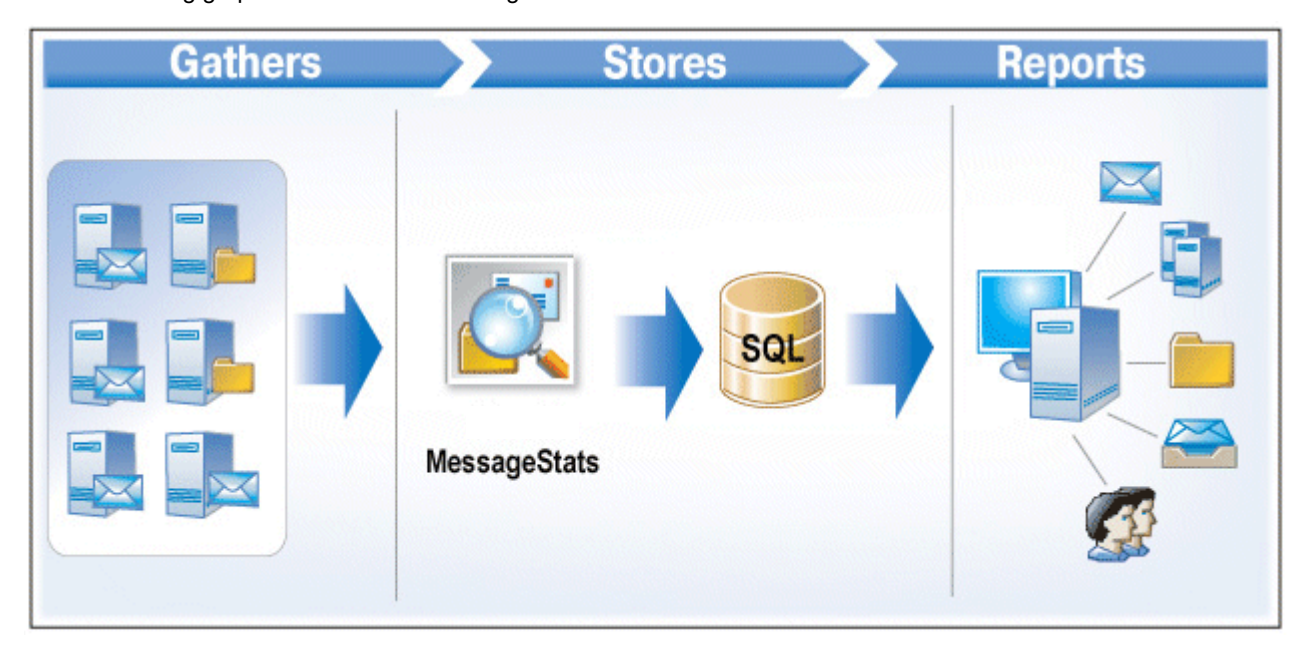

**Figure 1. MessageStats workflow.**

MessageStats is designed for large Exchange enterprises and seamlessly handles native Exchange 2010, Exchange 2013, Exchange 2016, and Exchange 2019 server versions, as well as mixed mode environments.

MessageStats provides an intelligent multi-threaded approach to ensure that you can copy and process large volumes of data quickly and reliably. MessageStats deployment requires no agents on your Exchange servers, intelligently minimizing network traffic on your production Exchange organization.

MessageStats provides the ability to scale out gatherings through the following functions:

- **Scheduling**. By scheduling activities to occur during off-periods, you can ensure that MessageStats Servers are not interrupted while doing time-critical gatherings. Thus MessageStats Servers would have the available resources to meet the gathering and processing requirements of the particular task.
- **Distributing MessageStats Components**. By installing the MessageStats database, MessageStats reports, and the MessageStats Server (including the console) on separate servers, you can balance resources. You can install one or more components on a single server, depending on the size and topology of your enterprise.
- **Using additional task execution servers.** Through the Create Task wizard, you can set tasks to execute on remote Task Execution Servers in any location. Task Execution Servers are servers on which the task processors are installed.

# <span id="page-6-0"></span>**MessageStats Key Features**

MessageStats provides the support for large Microsoft Exchange enterprise implementations through the following features:

**Table 1. MessageStats key features.**

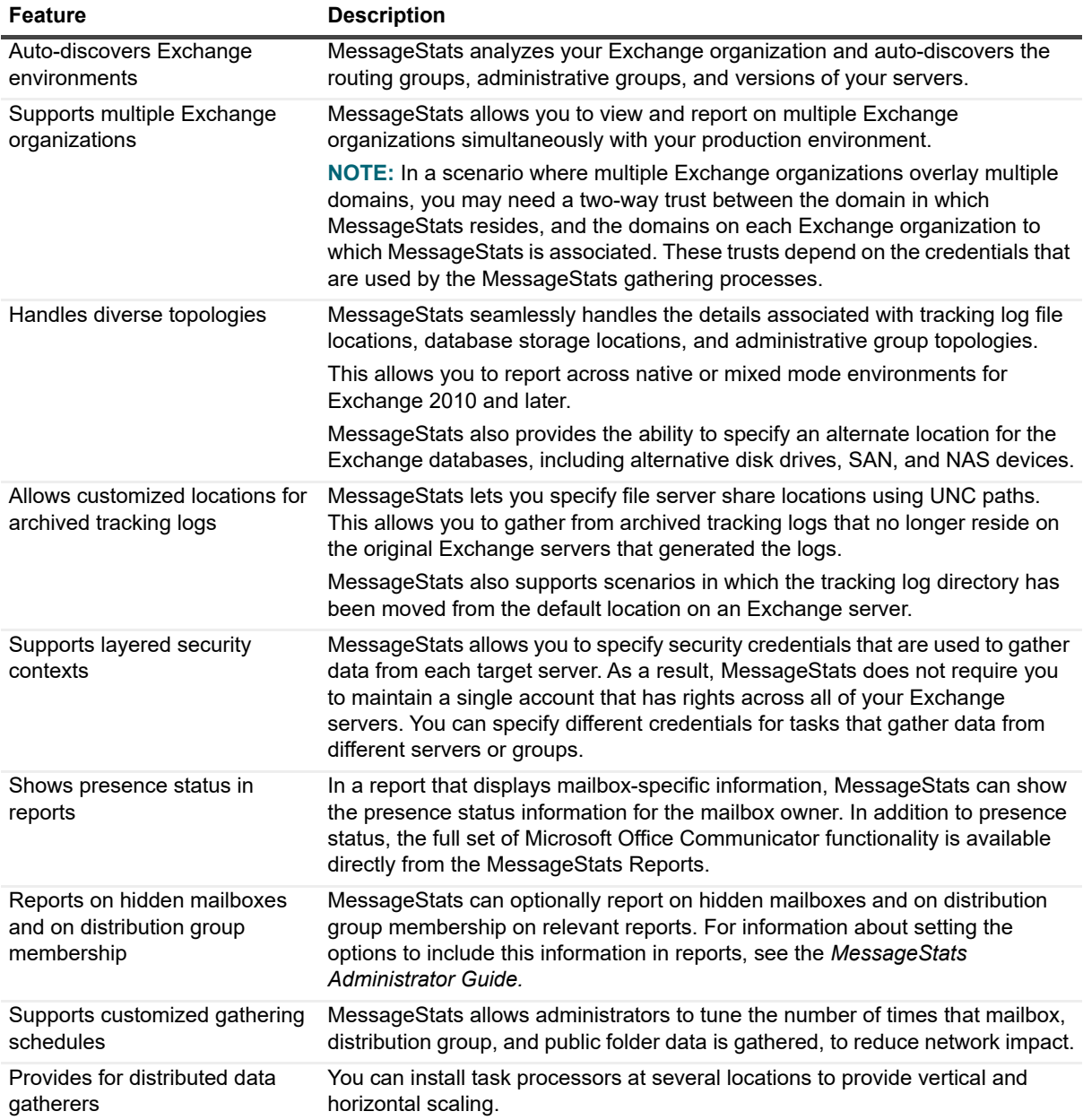

# <span id="page-7-0"></span>**Supported Environments**

The following table describes the environments that MessageStats supports:

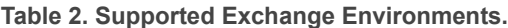

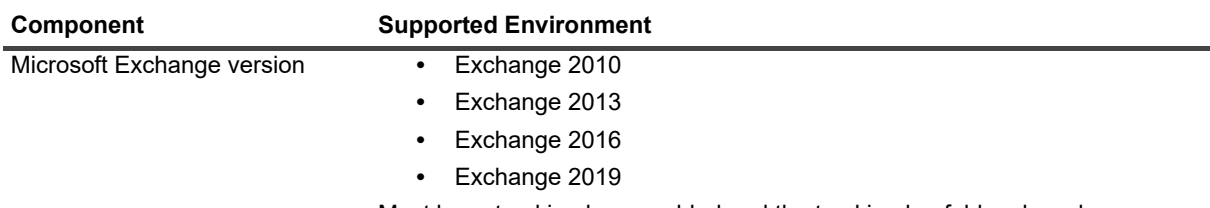

Must have tracking logs enabled and the tracking log folder shared.

You cannot install MessageStats on a domain controller or on an Exchange server.

To gather information from other environments, such as Lync and Skype for Business server, Lotus and IBM Notes, OWA, Microsoft ActiveSync, Exchange Online, and Quest Archive Manager, you must install the appropriate report pack. All the available MessageStats report packs are listed respectively under Reports pack folder in the installation directory.

### <span id="page-7-1"></span>**Sources of Exchange Information**

MessageStats gathers two types of Exchange information:

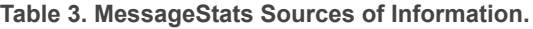

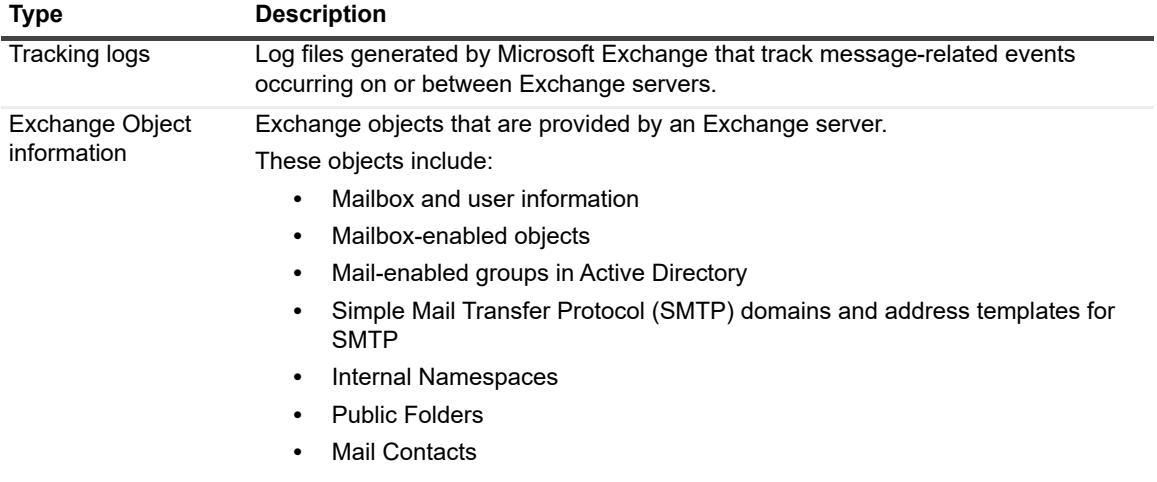

The information processed from the tracking logs and the Exchange objects provides information about the flow and volume of email over user-defined periods. Report consumers can then view or create a report using MessageStats Reports through a web interface.

### <span id="page-7-2"></span>**MessageStats Architecture**

MessageStats is comprised of three main components, and three secondary components, as described in the following sections.

You can install all MessageStats components on a single computer, or you can distribute components on multiple computers, for the purpose of spreading the processing load and locating the gathering function closer to the data sources.

### **MessageStats Server**

MessageStats collects and processes Microsoft Exchange tracking logs and Exchange object usage information from Active Directory, and from a list of Exchange servers, administrative groups, routing groups, and user-defined regions.

The MessageStats Server consists of the following three components:

- **MMC client console:** The MessageStats console is a Microsoft Management Console (MMC) snap-in that is used administer MessageStats.
- **MessageStats Scheduler service**: In a distributed gathering model, the MessageStats Scheduler Service coordinates all the gathering servers (Task Execution Servers). There can only be one MessageStats Scheduler Service per MessageStats database.
- **Task Execution Server**: A server on which you install the task processors is called a Task Execution Server. To optimize information gathering, you can deploy multiple Task Execution Servers across your organization.

The MessageStats Server allows you to:

- **•** Connect to and enumerate the Exchange organizations.
- **•** Select the administrative groups, routing groups, regions, or servers that you want to include in your gatherings.
- **•** Create and schedule gathering tasks for the automated gathering of tracking logs and mailbox statistics.

### **MessageStats Database**

The MessageStats Database is an SQL database that is the main repository for the gathered information. When the database is properly tuned, information can be efficiently stored, and MessageStats Reports can quickly access the required data.

To manage your MessageStats Database, you can use the Database Management functionality from the console to selectively delete obsolete data and to tune the database for optimal performance.

### **MessageStats Reports**

MessageStats Reports allow you to view usage statistics through a collection of dynamic, preconfigured reports. You can view the data within one Exchange organization or across multiple Exchange organizations. You can also change relevant report parameters interactively using on-page quick filters. Using the custom reports feature, you can create and save custom queries for later use.

In addition, you can create report subscriptions so that MessageStats can automatically create reports and notify a recipient list on a regular basis that specific reports are available.

For the current list of MessageStats Reports, see the *MessageStats Reports User Guide*. Several reports have additional variations, such as default grouping order. Within each variation you can change the filter, group, and sort criteria for each of these reports.

# <span id="page-9-2"></span><span id="page-9-0"></span>**Requirements for Installing the MessageStats Components**

Before you install MessageStats, you should assess your gathering and processing requirements. You can install all MessageStats components on a single server, but you may decide to install MessageStats components on separate servers to improve database and reporting performance.

Prerequisites differ among MessageStats components. The following tables list the requirements that must be met on the server on which you want to install a MessageStats component. If you intend to install more than one component on a server, the server must meet the requirements for all of the installed components.

The following sections describe the specific requirements for each MessageStats component:

[MessageStats Database Minimum Requirements](#page-9-1)

[MessageStats Reports Minimum Requirements](#page-10-0)

[MessageStats Server Minimum Requirements](#page-11-0)

For information about the rights and permissions that are needed to install and operate MessageStats, see [Rights](#page-12-0)  [and Permissions Required by MessageStats on page 13](#page-12-0).

With the exception of the MessageStats Database, you cannot directly install MessageStats components on remote servers. The installation files must be copied to the server on which you are installing the components, and the installer must run on that server.

For the Microsoft Exchange-specific requirements, see [Prerequisites for Gathering from Microsoft Exchange on](#page-17-3)  [page 18](#page-17-3).

# <span id="page-9-3"></span><span id="page-9-1"></span>**MessageStats Database Minimum Requirements**

The server on which you install the MessageStats Database must meet the following hardware requirements:

**Table 1. Database minimum hardware requirements.**

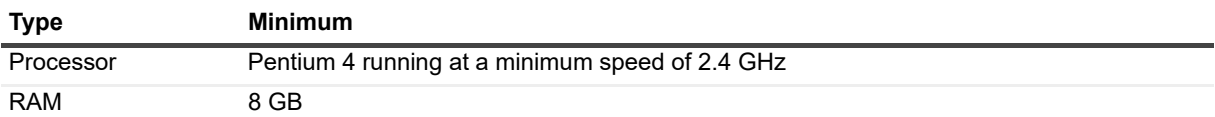

**Table 1. Database minimum hardware requirements.**

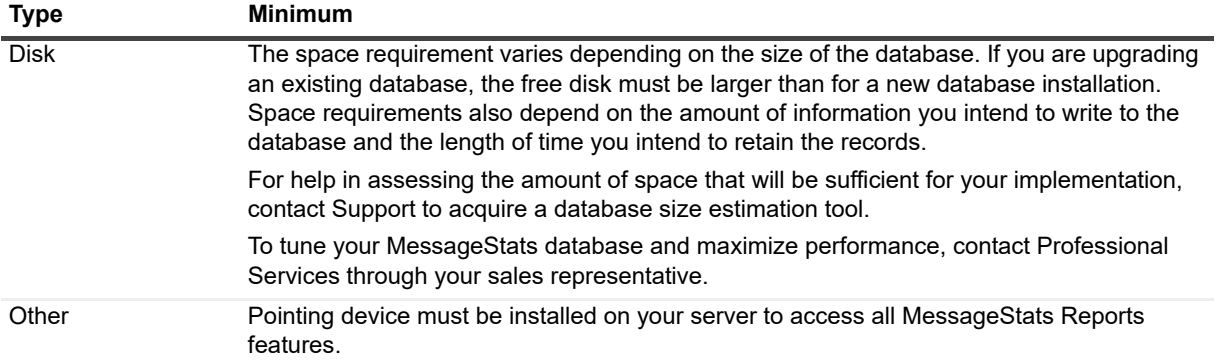

The server on which you install the MessageStats Database must meet the following software requirements:

**Table 2. Database minimum software requirements**

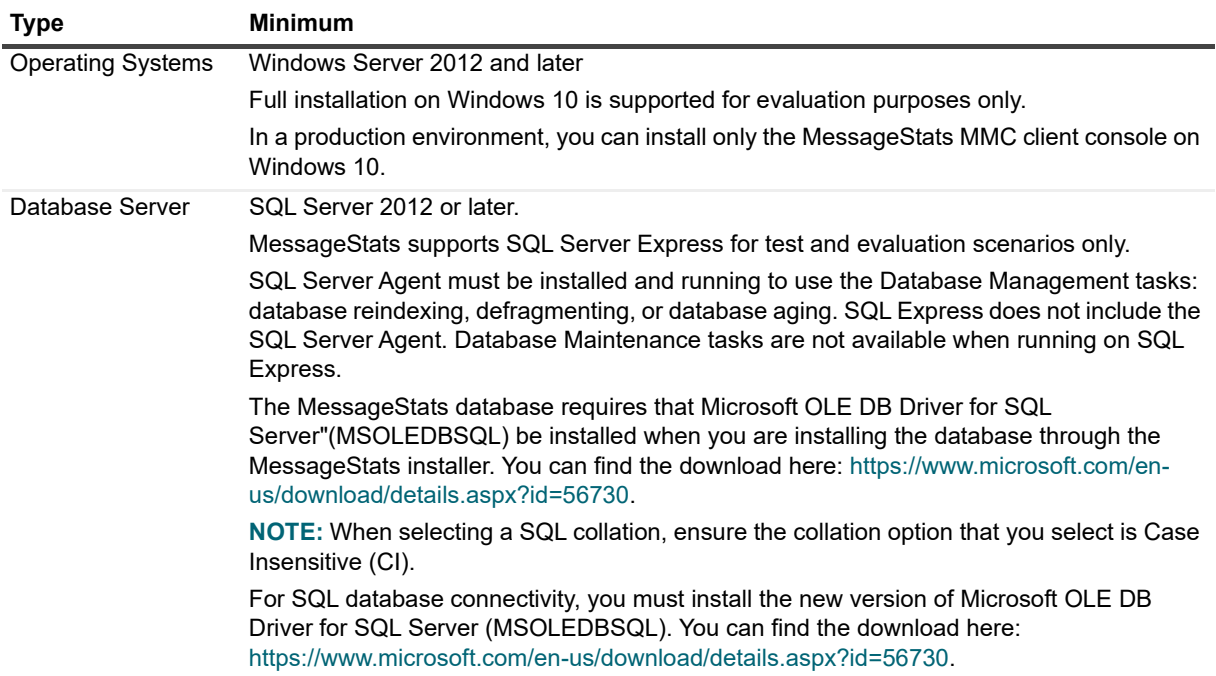

# <span id="page-10-1"></span><span id="page-10-0"></span>**MessageStats Reports Minimum Requirements**

The server on which you install the MessageStats Reports must meet the following hardware and software requirements:

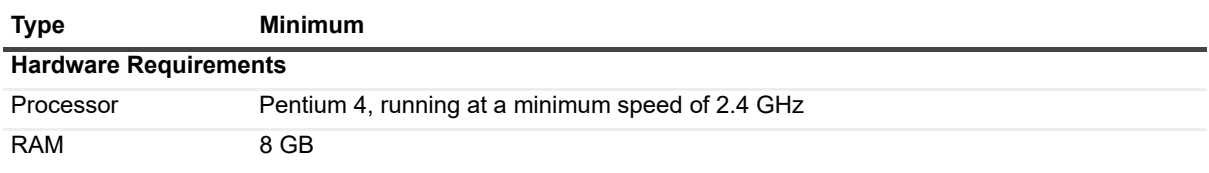

**Table 3. Reports server minimum requirements.**

**Table 3. Reports server minimum requirements.**

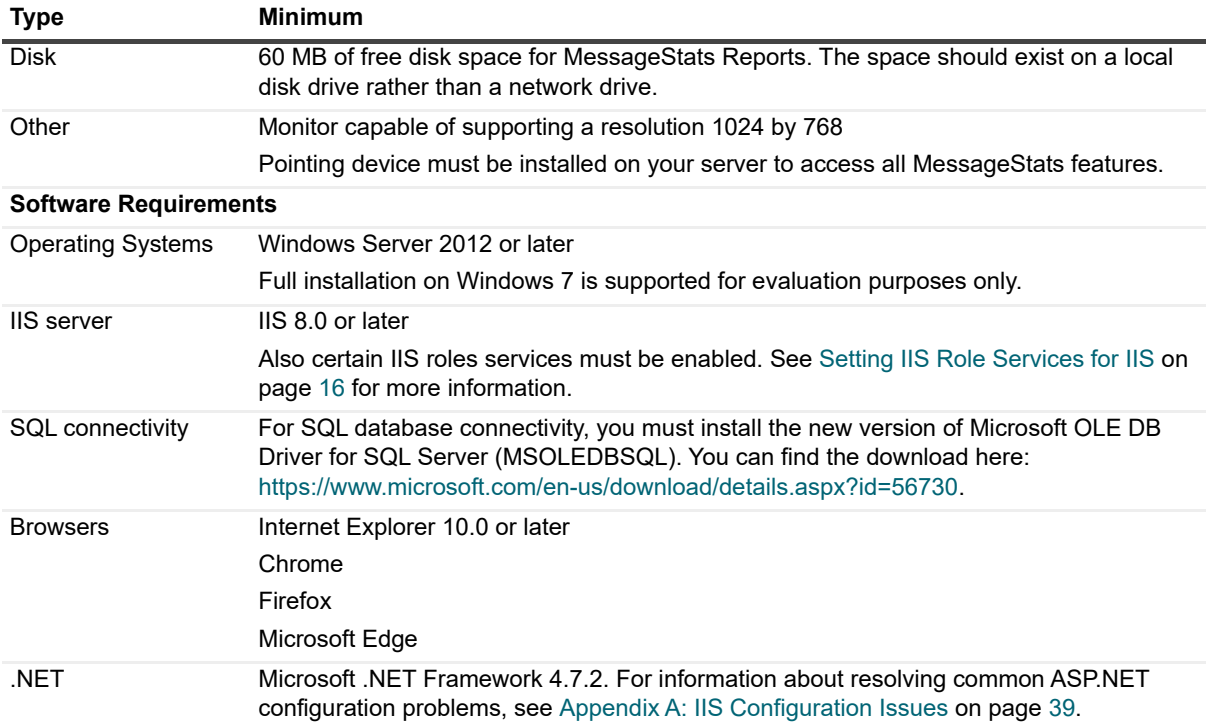

# <span id="page-11-1"></span><span id="page-11-0"></span>**MessageStats Server Minimum Requirements**

The MessageStats Server consists of the following three components:

- **•** MMC client console
- **•** MessageStats Scheduler Service
- **•** Task processors

Minimum hardware requirements are given for the server and for each component, in the following table.

**Table 4. MessageStats Server component hardware minimum requirements.**

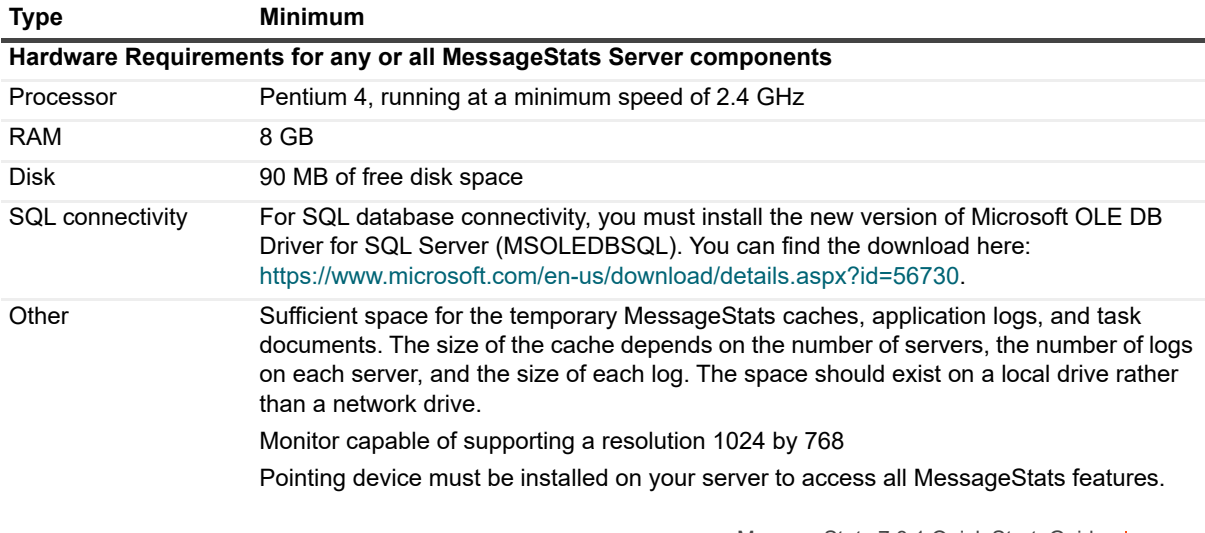

The minimum software requirements are listed for each of the MessageStats server components. If you install more than one component on the same computer, you must meet the requirements for each component.

<span id="page-12-1"></span>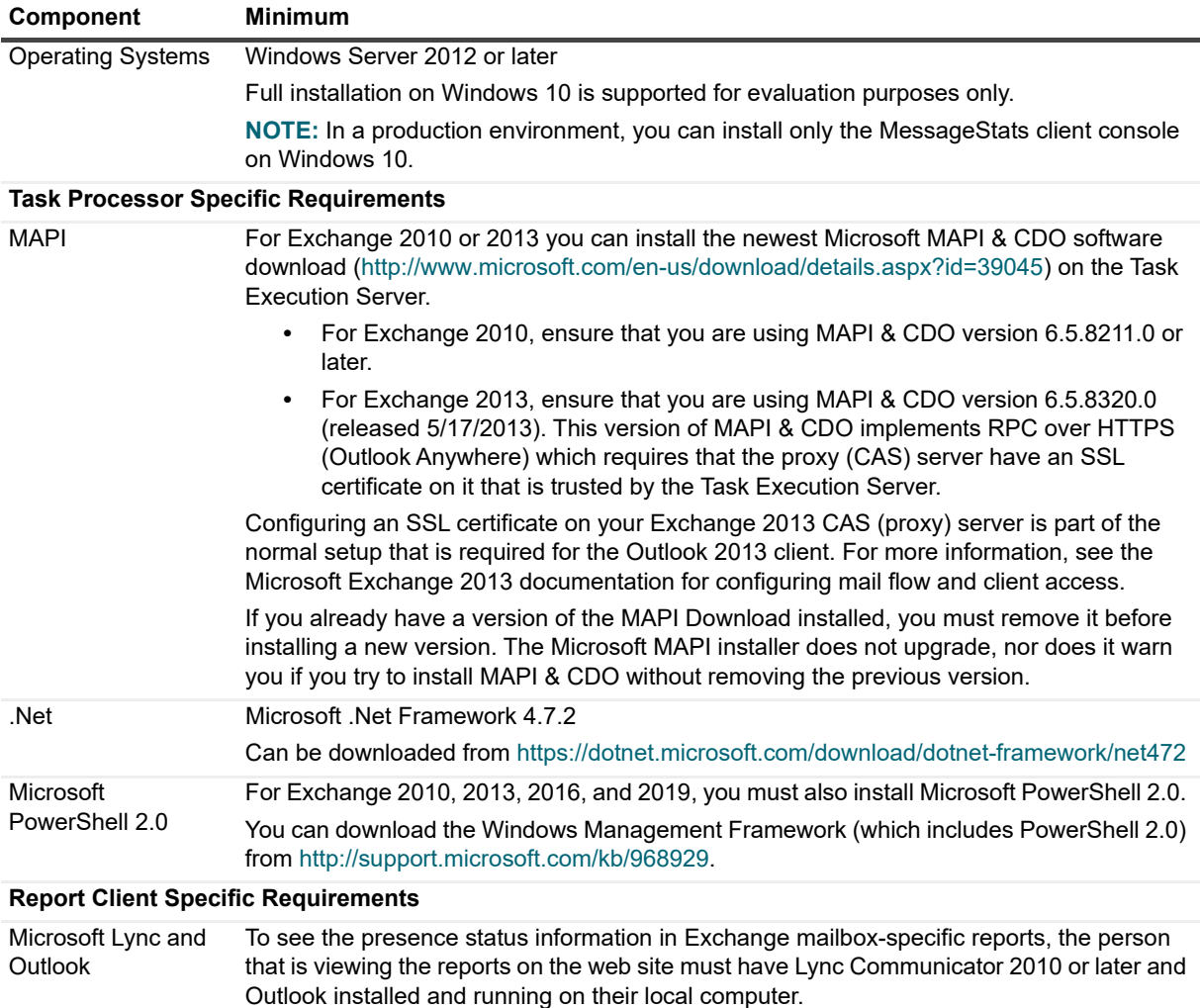

**Table 5. Software requirements for MessageStats Server components.**

For 64-bit computers, the 64-bit version of Microsoft Office 2010 or later must be installed. If a 32-bit version of Office, such as Office 2010 (x86) is installed, the presence icons will not appear since the 64-bit version of the required Name.dll will not be available.

**NOTE:** The Exchange organization must have Lync Server or later configured and running.

# <span id="page-12-0"></span>**Rights and Permissions Required by MessageStats**

The account that you use to install MessageStats should be the account that you use as the MessageStats service account. This account must have distinct rights and permissions to install MessageStats, to gather information, and to render reports. These requirements are described in the following sections:

[Installation Rights](#page-13-0)

[Operational Rights](#page-14-0)

[MessageStats Reports Security Settings](#page-15-0)

[Setting IIS Role Services for IIS](#page-15-1) [Trust Relationships](#page-16-1) [Miscellaneous Rights](#page-16-2)

# <span id="page-13-3"></span><span id="page-13-0"></span>**Installation Rights**

The account you use to install MessageStats must have the following rights and permissions:

**•** Membership in the local Administrator group

## <span id="page-13-1"></span>**Database Server Permissions**

To install the MessageStats Database, the MessageStats service account must have database creation rights on the SQL Server. Specifically, the following SQL security roles must be assigned to the account used to install the database:

- **•** dbcreator
- **•** public
- **•** securityadmin

For information about the permissions that are required for different operational activities, see [Operational Rights](#page-14-0) [on page 15.](#page-14-0)

### <span id="page-13-2"></span>**MessageStats roles and permissions created during installation**

During installation, MessageStats automatically performs the following actions:

- **•** Adds the service account to the local administrator group.
- **•** Grants the following rights to the service account on the local MessageStats server:
	- **▪** Act as part of the operating system
	- **▪** Logon as a batch job
	- **▪** Replace a process level token

The MessageStats installer automatically creates the following roles and permissions on the server in which the specific component is installed:

**Table 6. Permissions and roles created during installation.**

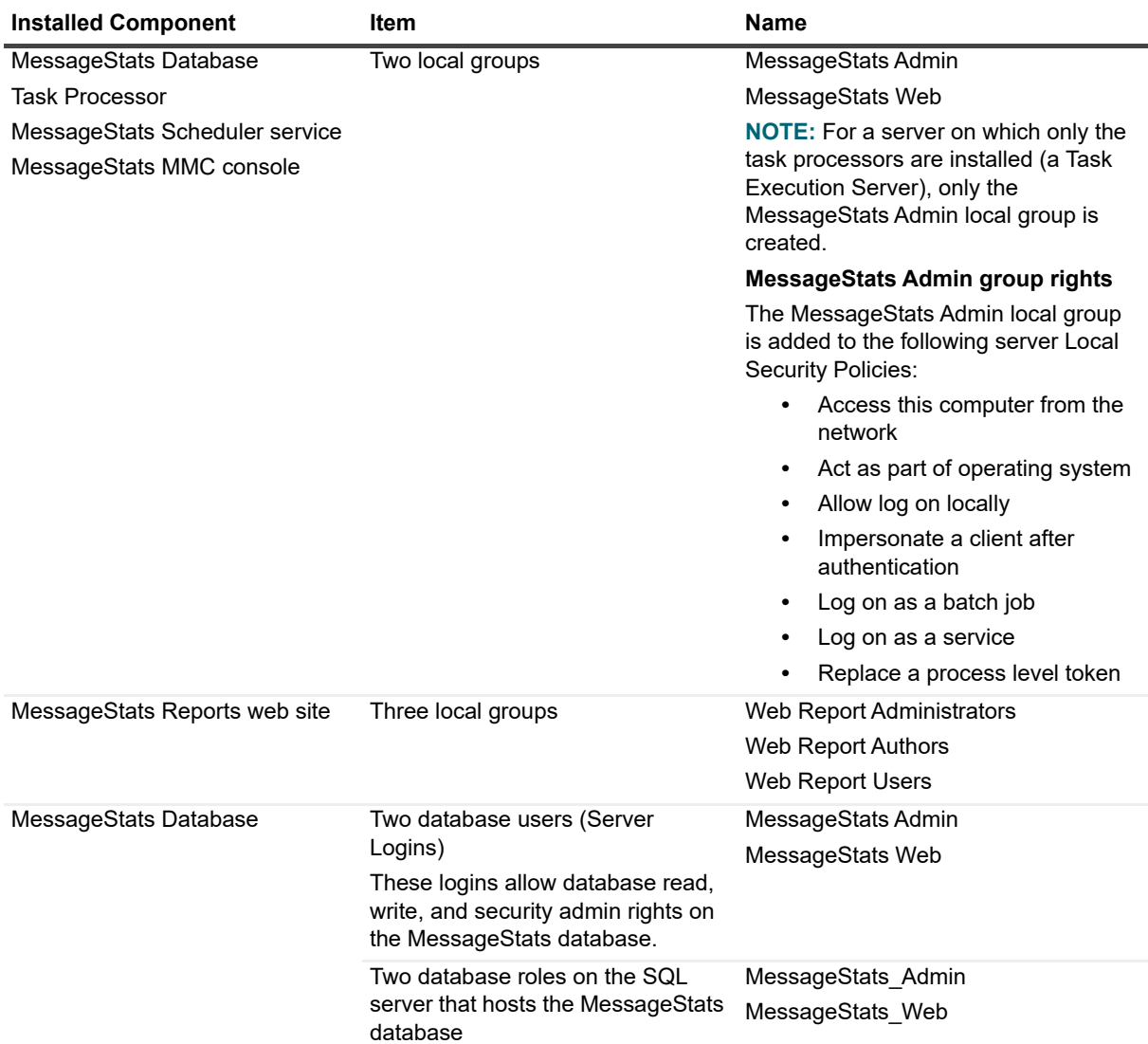

# <span id="page-14-0"></span>**Operational Rights**

After installation, the account that runs the MessageStats Scheduler Service requires db owner rights on the MessageStats database.

To perform database maintenance activities, the account used to run the database maintenance tasks must have rights to re-index and defragment the MessageStats database (such as alter rights, and so on). To use the database management features in a distributed environment, one of the following accounts must have the sysadmin fixed server role on the SQL server that hosts the MessageStats database:

- **•** the MessageStats service account
	- OR -
- **•** the account that is currently logged into the MessageStats console

The account (task credentials) used by MessageStats to gather from Microsoft Exchange servers must have the following permissions:

**•** Membership in the MessageStats Admin local group on the SQL server that houses the MessageStats Database

### <span id="page-15-0"></span>**MessageStats Reports Security Settings**

For all IIS servers that house the MessageStats Reports web server, ensure the following:

**Table 7. IIS Required Settings for Reports Server.**

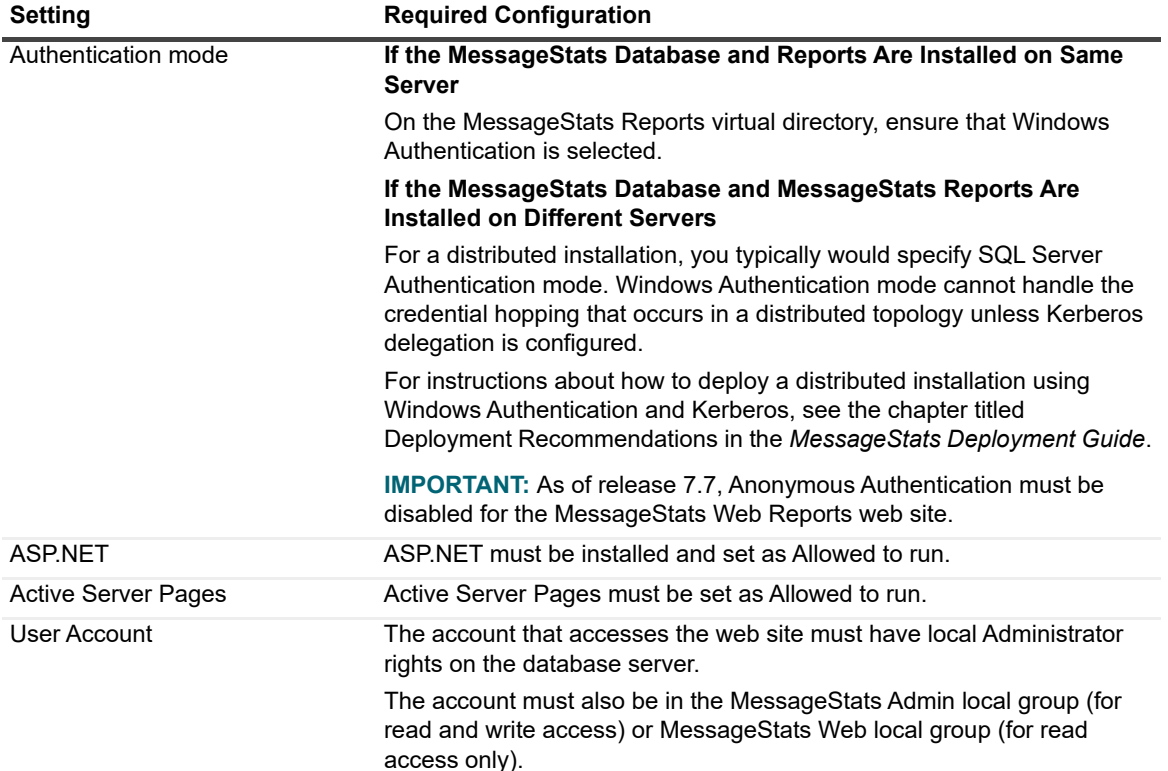

## <span id="page-15-2"></span><span id="page-15-1"></span>**Setting IIS Role Services for IIS**

To install MessageStats Reports on Windows Server, you must install and enable IIS (Internet Information Services). The Web Server (IIS) role must be installed on Windows Server and the following IIS role services must be enabled:

**Table 8. Roles Services Required**

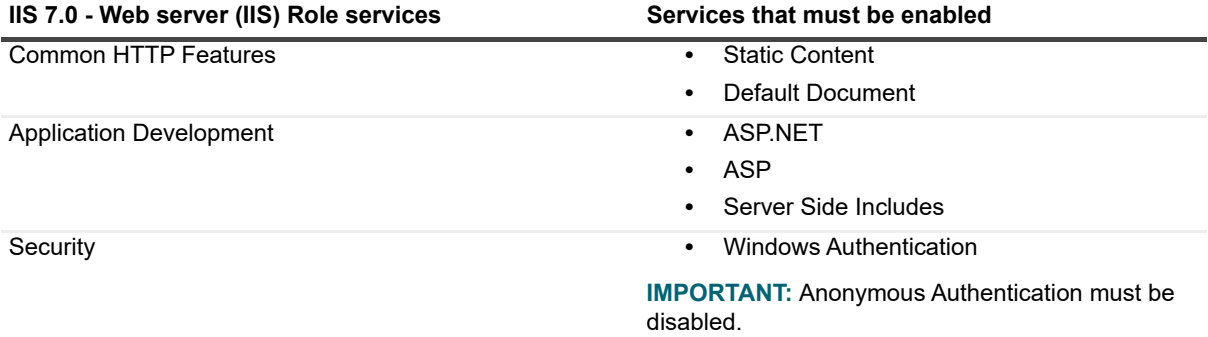

You can install the Web Services (IIS) role using Server Manager and click Manage | Add Roles and Features or through PowerShell cmdlets.

## <span id="page-16-0"></span>**About Permissions to Run Report Subscriptions**

Report subscriptions are used to generate specific reports on a regular schedule. When you install MessageStats Reports, the local group called MessageStats Web is created with "Everyone" in its membership. Members of the MessageStats Web local group can create and run report subscriptions.

However, if an account is specified to run a subscription but it is not a member of the Administrators local group or does not have "logon locally" rights on the server on which the subscription task is scheduled to run, the task will not start.

By default, the MessageStats Web group is assigned Read/Write and Execute permissions on the %Windir%\System32\Tasks directory. If you grant the MessageStats Web group "Log on as batch job" permissions as well, accounts that are members of the MessageStats Web group, but do not have local Administrator rights on the server, can run subscription tasks.

### <span id="page-16-1"></span>**Trust Relationships**

The following trust relationships must exist:

- **•** Domains in which the tracking logs exist must trust the domain to which the MessageStats service account belongs.
- **•** Domain to which the SQL server belongs must trust the domain to which the MessageStats service account belongs.

### <span id="page-16-2"></span>**Miscellaneous Rights**

The following rights and permissions are also required to use specific MessageStats functionality:

**Table 9. Service Account Required Permissions.**

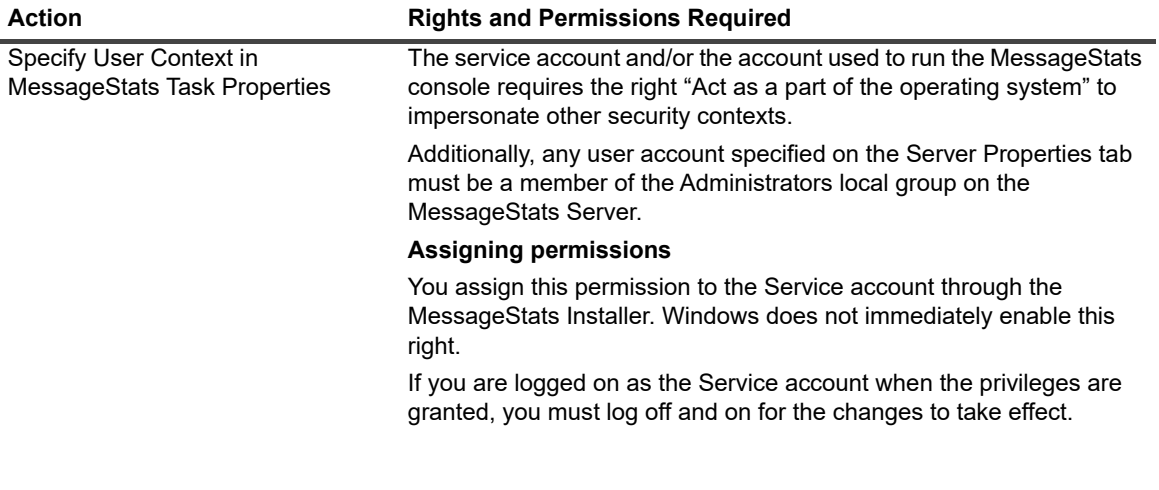

# <span id="page-17-3"></span><span id="page-17-0"></span>**Prerequisites for Gathering from Microsoft Exchange**

Before MessageStats can collect and report information from your Microsoft Exchange network, You must ensure that certain prerequisites are met. These are described in the following sections.

- [Sharing the tracking log folder](#page-17-1)
- [Enabling message tracking](#page-17-2)
- [Required rights on Exchange servers](#page-18-0)
- [About the Exchange mailbox used for connection](#page-20-0)
- [Additional Exchange rights required for specialized gathering tasks](#page-21-0)
- [Configuring Lync to include presence in mailbox reports](#page-23-1)

## <span id="page-17-1"></span>**Sharing the tracking log folder**

If you are reporting against on-premise Exchange, you must have at least one server running Exchange with tracking logs enabled and shared. Exchange does not share the directory that contains the tracking logs by default. You must manually share the tracking log folder.

The tracking log folder is located as follows for the following versions of Exchange:

- **•** Exchange 2010 C:\Program Files\Microsoft\Exchange Server\V14\TransportRoles\Logs\MessageTracking
- **•** Exchange 2013 / 2016 / 2019 C:\Program Files\Microsoft\Exchange Server\V15\TransportRoles\Logs\MessageTracking

## <span id="page-17-2"></span>**Enabling message tracking**

Message tracking must be enabled for the Exchange servers:

- **•** [For instructions about how to enable message tracking on an Exchange 2010 server, see the following](http://technet.microsoft.com/en-us/library/aa997984(v=exchg.141).aspx)  [article: h](http://technet.microsoft.com/en-us/library/aa997984(v=exchg.141).aspx)ttp://technet.microsoft.com/en-us/library/aa997984(v=exchg.141).aspx.
- **•** For instructions about how to enable message tracking on an Exchange 2013 server, see the following article: <http://technet.microsoft.com/en-us/library/aa997984.aspx>.
- **•** For instructions about how to enable message tracking on an Exchange 2016 or Exchange 2019 server, see the following article: [https://technet.microsoft.com/en-us/library/aa997984\(v=exchg.160\).aspx](https://technet.microsoft.com/en-us/library/aa997984(v=exchg.160).aspx)

# <span id="page-18-0"></span>**Required rights on Exchange servers**

The account used to run the MessageStats gathering tasks (task credentials) must have the following rights and permissions on the Exchange servers from which you gather data.

**Table 1. Credentials required to gather from different Exchange environments.**

#### **Requirements for account credentials to gather from Exchange**

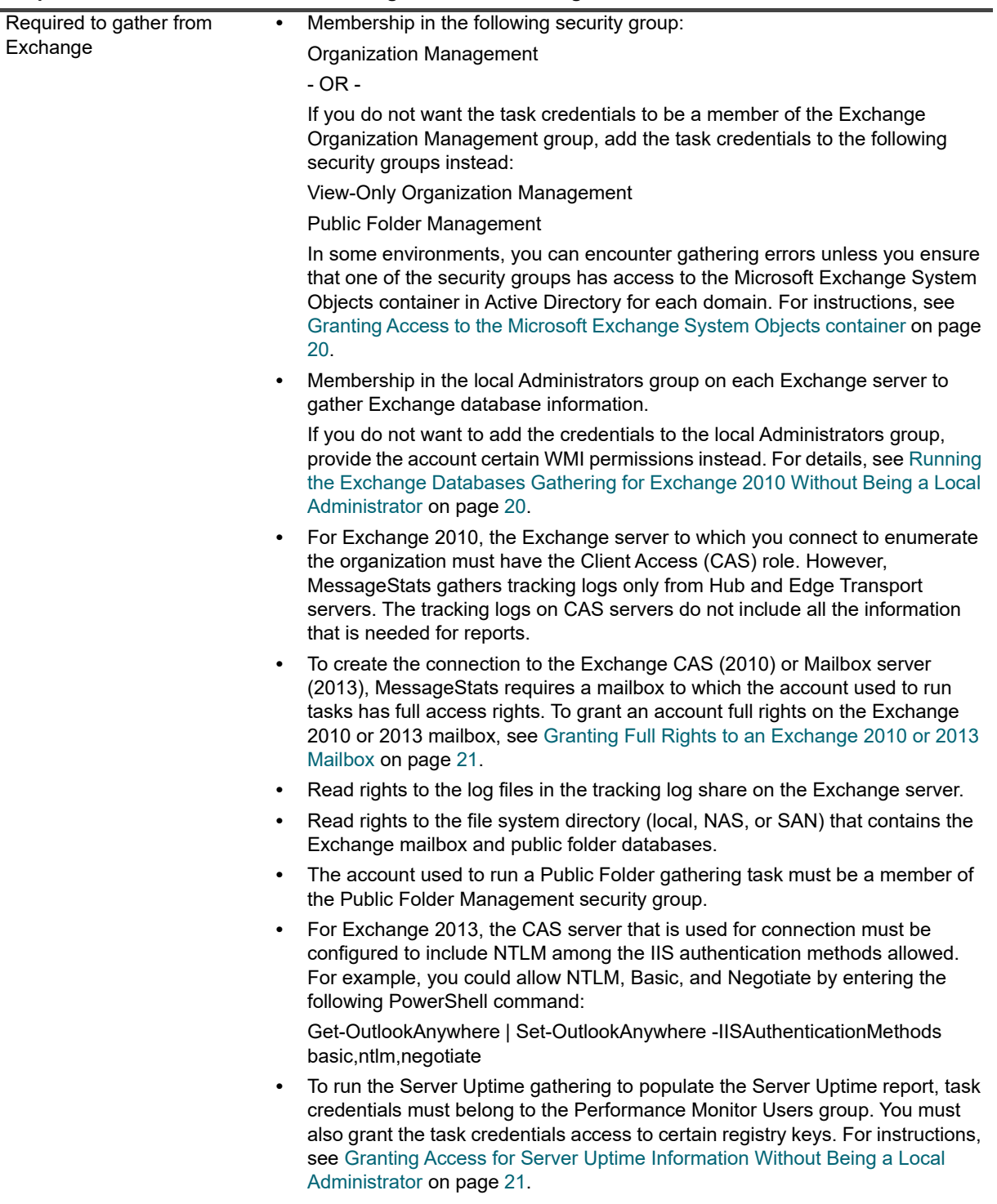

Some specialized gathering tasks, such as the Content and Attachment gathering tasks, require additional rights and permissions. For more information about these rights, see [Additional Exchange rights required for specialized](#page-21-0)  [gathering tasks on page 22](#page-21-0).

### <span id="page-19-0"></span>**Granting Access to the Microsoft Exchange System Objects container**

One of the security groups to which the task credentials belong must have access to the Microsoft Exchange System Objects container in Active Directory. Use the following procedure to ensure this access. You must perform the procedure for each domain from which information is gathered.

### *To grant access to the Microsoft Exchange System Objects container*

- 1 Open Active Directory Users and Computers.
- 2 In the View menu, ensure that **Enhanced Features** is selected.
- 3 Locate the Microsoft Exchange System Objects container under the domain from which MessageStats will be gathering
- 4 Right-click and select **Properties**.
- 5 Select the **Security** tab.
- 6 Search the **Group or user names** list.
- 7 Ensure that at least one of the security groups to which you've added the MessageStats account has **Read** access.

### <span id="page-19-1"></span>**Running the Exchange Databases Gathering for Exchange 2010 Without Being a Local Administrator**

The Exchange 2010 Databases gathering uses WMI to gather the database volume information and requires access to the root\CIMV2 WMI namespace. To access the root\CIMV2 WMI namespace without being a member of the local Administrator group, the gathering credentials need the following permissions:

- **•** The account must be a member of the local DCOM group (Distributed COM Users). Membership in this group allows DCOM access that is required by remote WMI.
- **•** The account must have the Remote Enabled and Enable Account WMI permissions set for the root\CIMV2 namespace.

### *To enable the required WMI permissions for the root\CIMV2 WMI namespace*

- 1 Open Computer Management.
- 2 Under the Services and Applications node, select **WMI Control**.
- 3 Right-click and select **Properties**.
- 4 Select the **Security** tab and select **CIMV2**.
- 5 Click the **Security** button at the bottom.
- 6 In the Group or user names list, select the credentials that are used to run the gathering task. (This might be the MessageStats service account).
- 7 In the Permissions pane, select the Allow check boxes for **Enable Account** and **Remote Enable**.
- 8 Click **OK**.

### <span id="page-20-2"></span>**Granting Access for Server Uptime Information Without Being a Local Administrator**

To give the task credentials the ability to collect performance monitoring information without being an administrator on the Exchange 2010 server, the task credentials must be a member of the Performance Monitor Users group. You must also grant the credentials read-access permissions on specific registry keys.

### *To grant read-access to the Perfmon-related registry keys*

- 1 On the Exchange 2010 server, open the Registry Editor. Click **Start** and select **Run**.
- 2 Enter **regedit** and click **OK**.
- 3 Navigate to the following registry key: HKEY\_LOCAL\_MACHINE\SYSTEM\CurrentControlSet\Control\SecurePipeServers\winreg
- 4 Right-click on **winreg** and select **Permissions**.
- 5 Add the task credentials to which you want to grant Read access.
- 6 Exit the Registry Editor and restart Windows.

# <span id="page-20-0"></span>**About the Exchange mailbox used for connection**

When you create a connection to an organization that contains either Exchange 2010 or 2013 mailbox servers, you must specify a mailbox that will be used for MAPI logon to collect mailbox and public folder information. The account that will be used to run tasks (task credentials) must have full access rights to this mailbox.

Since MAPI looks up mailboxes using the global address book, ensure that the mailbox does not have the Hide From Exchange Address Lists option selected in its properties.

### *To verify that the mailbox is available through Exchange address lists*

- 1 Open the Properties dialog box for the mailbox-enabled user account by double-clicking the user name in the Exchange Management Console.
- 2 Select the **General** tab.
- 3 Ensure that the **Hide From Exchange Address Lists** check box is clear and click **OK**.

### <span id="page-20-1"></span>**Granting Full Rights to an Exchange 2010 or 2013 Mailbox**

The user account that will be used to run mailbox gathering tasks must have access to a specific mailbox. To grant permissions to the account, and to specify the mailbox to which permissions are granted, you can run the following PowerShell commands. (A PowerShell script that contains these commands can be found in the Scripts folder in the MessageStats installation directory.)

Run the commands in the Exchange 2010 management shell. Replace the *mailboxName* and the *userName* in following scripts to grant full rights to the specified user account.

Add-ADPermission -id:*mailboxName* -User:*userName* -AccessRights:extendedright

Add-MailboxPermission -id:*mailboxName* -User:*userName* -AccessRights:FullAccess

You may have to wait a few minutes or manually force an AD replication.

# <span id="page-21-0"></span>**Additional Exchange rights required for specialized gathering tasks**

The following rights and permissions are also required to run specific gathering tasks that collect information for specific types of reports. The gathering tasks are used to populate reports such as the Public Folder reports and the Content Analysis reports.

See the following table for details:

**Table 2. Additional rights required for specific gathering tasks.**

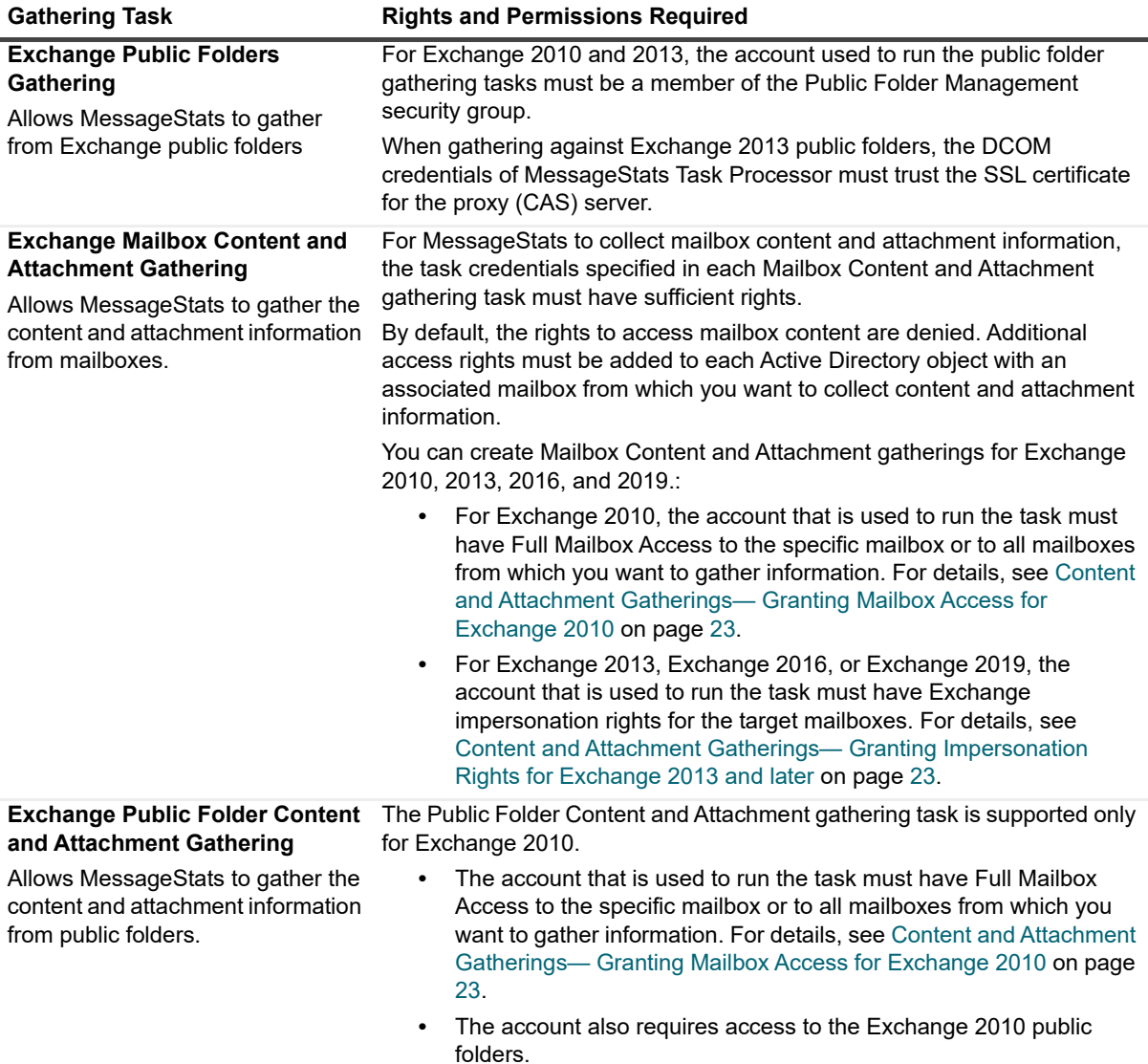

## <span id="page-22-0"></span>**Content and Attachment Gatherings— Granting Mailbox Access for Exchange 2010**

In Exchange 2010, when permissions are assigned to the server object, the permissions cannot be propagated down to the mailbox databases since the databases are not located under the server object in AD. Use the following steps to grant Full Mailbox Access to mailboxes on the Exchange 2010 servers using PowerShell cmdlets.

### *To grant Full Mailbox Access to a specific mailbox*

- 1 Open the Exchange Management Shell.
- 2 Run the Add-MailboxPermission command in Windows PowerShell.
- 3 For example, if the mailbox is called mailboxName and the account is called userName, the command would be:

Add-MailboxPermission -id:*mailboxName* -User:*userName* -AccessRights FullAccess

### *To grant Full Mailbox Access to a specific mailbox database*

- 1 Open the Exchange Management Shell.
- 2 Run the Add-MailboxPermission command in Windows PowerShell.
- 3 For example, if the mailbox database is called *DatabaseName* and the account is called *userName*, the command would be:

Get-MailboxDatabase *Databasename* | Add-ADPermission -User "*userName*" -ExtendedRights Send-As, Receive-As

### *To grant Full Mailbox Access to the entire server*

- 1 Open the Exchange Management Shell.
- 2 Use the Add-ADPermission command in Windows PowerShell to grant the Send-As and Receive-As permissions.
- 3 For example, if the server is called *MyServer* and the account is called *UserA*, the commands are as follows:

```
Get-MailboxServer Myserver | Get-MailboxDatabase | Add-ADPermission -User "UserA" -
ExtendedRights Send-As, Receive-As
```
### <span id="page-22-1"></span>**Content and Attachment Gatherings— Granting Impersonation Rights for Exchange 2013 and later**

The Mailbox Contents and Attachment gathering task uses Exchange Web Services (EWS) to connect to Exchange 2013, Exchange 2016, and Exchange 2019 mailboxes. The credentials that are used for the gathering task must have Exchange Impersonation permissions to the target mailboxes.

## <span id="page-22-2"></span>**Configuring impersonation for all users**

You can configure Exchange impersonation for all users in an organization.

#### *To configure credentials to impersonate all users in an organization*

- 1 Open the Exchange Management Shell.
- 2 Run the New-ManagementRoleAssignment cmdlet to add the permission to impersonate to the specified user.

The following example shows how to configure Exchange Impersonation to enable a service account to impersonate all other users in an organization.

```
New-ManagementRoleAssignment –Name:impersonationAssignmentName –
Role:ApplicationImpersonation –User:serviceAccount
```
### <span id="page-23-0"></span>**Configuring impersonation for specific users or groups**

You can configure Exchange impersonation for specific users or groups.

#### *To configure credentials to impersonate specific users or groups of users*

- 1 Open the Exchange Management Shell.
- 2 Run the New-ManagementScope cmdlet to create a scope to which the impersonation role can be assigned. If an existing scope exists, you can skip this step.

The following example shows how to create a management scope for a specific group.

```
New-ManagementScope –Name:scopeName –
RecipientRestrictionFilter:recipientFilter
```
3 Run the New-ManagementRoleAssignment cmdlet to add the permission to impersonate the members of the specified scope.

The following example shows how to configure Exchange Impersonation to enable a service account to impersonate all users in a scope.

```
New-ManagementRoleAssignment –Name:impersonationAssignmentName –
Role:ApplicationImpersonation –User:serviceAccount –
CustomRecipientWriteScope:scopeName
```
# <span id="page-23-1"></span>**Configuring Lync to include presence in mailbox reports**

The Microsoft Exchange reports that contain mailbox information can include the user presence status.

Report users can see the presence status icons and can access Communicator functionality in the mailboxspecific reports if they have Microsoft Outlook and Microsoft Office Communicator installed and running on the computer on which they are viewing the report.

### **Viewing Presence on a 64-bit Computer**

If you are viewing reports on a 64-bit computer but have a 32-bit version of Microsoft Office installed, such as Office 2010 (x86), the presence icons do not appear in the reports. If you install Office 2010 (which contains both 32-bit and 64-bit versions of the required Name.dll files), the presence icons appear correctly in the mailbox reports.

# **Planning a MessageStats Installation**

<span id="page-24-0"></span>You can install MessageStats components on a single computer or distribute them on many computers. You need to make this decision before you can ensure that the computers involved meet the minimum requirements, and before proceeding with specific installation procedures.

For information about prerequisite actions, see [Requirements for Installing the MessageStats Components on](#page-9-2)  [page 10](#page-9-2) and see [Prerequisites for Gathering from Microsoft Exchange on page 18](#page-17-3).

The procedures to install MessageStats for the first time are different than procedures for upgrading. For information about upgrading your MessageStats installation, see the *MessageStats Upgrade Guide*.

# <span id="page-24-1"></span>**Installation Scenarios**

In a typical small installation, all MessageStats components are installed in the same computer. If this is your case, you can install MessageStats using the procedure in [Performing a Complete Installation on page 26.](#page-25-0) The term "complete" refers to the fact that the entire installation is performed at one time, at one computer.

### <span id="page-24-2"></span>**Database on a separate server**

The most common separation of components is to place the database in a separate computer and install the remaining components together. To perform this installation, you can follow the procedure in [Performing a](#page-25-0)  [Complete Installation on page 26](#page-25-0), but you will need to specify the remote computer where the MessageStats database is to go. The remote computer must have prerequisites satisfied in advance; for example, the SQL Server must be installed prior to installing MessageStats.

In some distributed installation scenarios, due to security considerations, you might be unable to run the MessageStats installation wizard on the SQL server. In this case, you can use the MessageStats database creation script (MessageStatsDatabase.sql) to manually create the SQL database. You must also manually create the necessary security groups to allow access to the MessageStats database. For information about how to manually create the MessageStats database, see the section titled "Manually Creating the MessageStats Database in a Distributed Installation" in the *MessageStats Deployment Guide*.

### <span id="page-24-3"></span>**Distribution of other MessageStats components**

Any further distribution of components requires that you perform a custom installation. This means performing installations at multiple computers. You can install any combination of components on any qualified computer, as described in [Requirements for Installing the MessageStats Components on page 10](#page-9-2). The installation procedures are given in [Performing a Custom Installation on page 28.](#page-27-0)

Placing the MessageStats Reports component in a separate computer spreads out the processing requirements. However, this component should have a high bandwidth link to the MessageStats Database, as described in the *MessageStats Deployment Guide*.

MessageStats supports multiple consoles, which can be placed close to administrative regions. See [Installing](#page-32-0)  [MMC Client Consoles on page 33](#page-32-0) for more information.

The initial MessageStats Task Execution Server can be installed with other components. However, to optimize collection of specific data, additional Task Execution Servers can be installed closer to the data. For installation considerations of this component, see the *MessageStats Deployment Guide. See [Deploying Additional Task](#page-33-0)  [Execution Servers \(Task Processors\)](#page-33-0)* on page 34 for the installation procedure.

# <span id="page-25-0"></span>**Performing a Complete Installation**

When you select Complete installation, MessageStats Reports and the MessageStats Server are installed on a single computer. The MessageStats Database may also be installed on the same computer.

**NOTE:** When using the Complete installation option, you can only install MessageStats on your local C drive. To install all three components on a single server on a drive other than the C drive, use the Custom installation option.

#### *To perform a complete installation of MessageStats*

1 Log on to your system using local administrative privileges.

The account must be a member of the local administrator group on the server.

- 2 Double-click the **setup.exe**.
- 3 In the Install wizard welcome page, click **Next**.
- 4 Read the license agreement and select the **I accept the terms in the license agreement** check box and click **Next.**

You must select the check box to activate the Next button.

- 5 Click **Next** to accept the default installation folder.
- 6 Click **Complete** install type.
- 7 Verify that the MessageStats Database server location is correct.

You can specify a remote server where the database will be installed. The server must have SQL Server already installed. Enter the server name and (if necessary) the SQL instance name in the following format:

Server Name/ Instance Name.

You must specify the SQL instance name if one of the following situations applies:

- **▫** You are using SQL Express (MyServer/ SQLEXPRESS).
- **▫** You are not using the default SQL instance.
- **▫** You have more than one SQL instance.
- 8 Verify that the MessageStats Reports server location is correct and click **Next**.
- 9 Indicate if a share should be created for Application Logs and click **Next**.
- 10 Indicate whether you want to use the default web site or identify a different web site and click **Next**.
- 11 Enter the mail server used to send subscription notifications and the name to appear in the originators field and click **Next**.

If you do not complete the subscription configuration in the installer, you can define the mail server and originator in MessageStats Reports using the Configuration button on the File | Subscriptions functionality.

12 Enter the following information in the Services Setup window, as applicable:

**Table 1. Specifying the services credentials.**

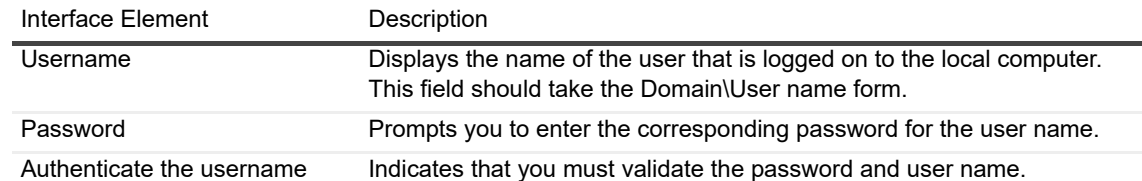

#### 13 Click **Install**.

The Database Setup Wizard Welcome is displayed.

#### *To set up the MessageStats Database*

- 14 Read the Database Setup Wizard welcome page and click **Next**.
- 15 Enter the following information in the Database Configuration Settings screen, as appropriate:

**Table 2. Database configuration settings.**

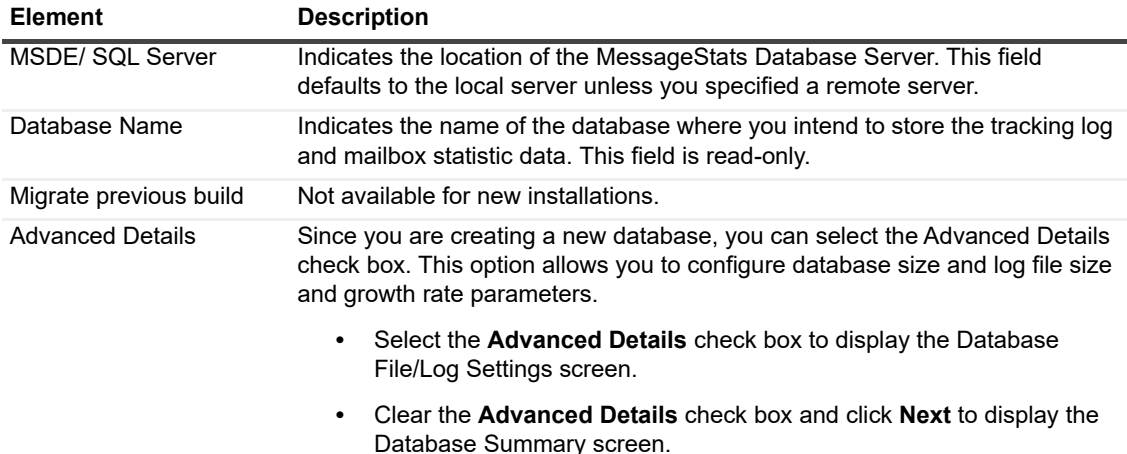

#### 16 Click **Next**.

17 Select appropriate database size settings log file size using the Database File Setting and Log File Settings tabs.

You can use these tabs to set database path, size, and growth rate parameters. You can also define log file size and growth rate parameters.

- 18 Click **Next**.
- 19 Review the **Summary of Options Selected** screen, and click **Start**.
- 20 Review the installation results.
- 21 Click **Done** to exit.

The installation results that you review on the last page of the wizard are appended to the Qinstaller.log after you click Done.

- 22 Click **Finish** to complete the installation and exit the installer.
- 23 Register MessageStats using the procedures described in To license MessageStats on page 35.

# <span id="page-27-0"></span>**Performing a Custom Installation**

The custom installation permits you to install combinations of MessageStats components in multiple computers. Typically, you install a single instance of each component, but you may plan to distribute Task Execution Servers regionally to optimize data collection.

If you plan to run all components except the database in a single computer, see [Performing a Complete Installation](#page-25-0) [on page 26.](#page-25-0)

You must manually copy the installation files to each computer where you intend to install MessageStats components. You can use Remote Desktop to run the installer on the remote computers.

### <span id="page-27-1"></span>**Installation Order for Distributed Components**

As long as you have a plan for where MessageStats components will be installed, you have some flexibility as to the order in which this installation takes place. Some components need to know where other components are located, but those other components may not need to be previously installed.

Normally, MessageStats components are installed in the following order:

- 1 MessageStats Database
- 2 MessageStats Reports

#### **MessageStats Server**

- 3 MessageStats Scheduler Service
- 4 MessageStats Task Execution Servers and Consoles

This order is recommended because the Database must be installed before the Scheduler and before Reports. Also, the Scheduler must be installed before the Task Execution Servers.

This flexible installation permits you to group components. The only limitation is that if you want a Task Execution Server to be co-located with the Database, you also must install the Scheduler on the same computer. But in a custom installation, you will normally install the Database separately.

## <span id="page-27-2"></span>**Using the Installer**

When you click Custom as the installation type, you select the components that you want to install on the local server. By default, all components are selected. You must deselect components that are to be installed in other computers.

The components that comprise the MessageStats Server (task execution server, scheduler, and console) are grouped under the MessageStats Server. You can select them together, or expand the installer tree and select one or two individual components to install on the local computer.

**Table 3. Installation options that determine which components are installed on the local computer.**

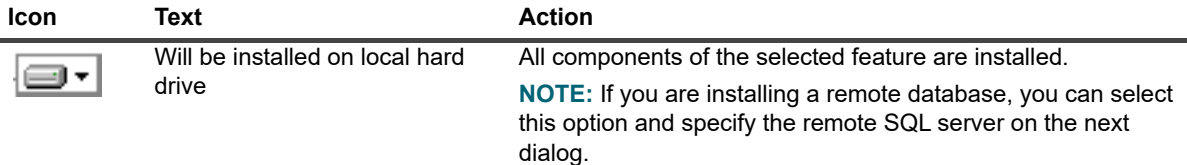

**Table 3. Installation options that determine which components are installed on the local computer.**

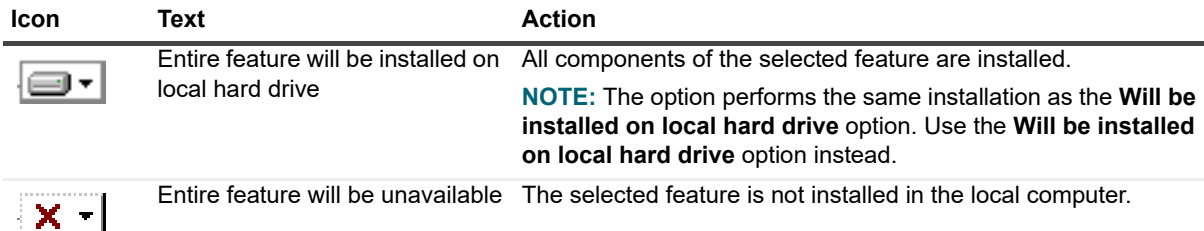

As an example, if you are installing the MessageStats Reports and the entire MessageStats Server on the local computer, you must select both during a single installation, as follows:

- **•** Set MessageStats Server to **Will be installed on local hard drive.**
- **•** Set Database to **Entire feature will be unavailable.**
- **•** Set MessageStats Reports to **Will be installed on local hard drive.**

In this scenario, you would have installed the database on the remote computer before installing the Reports and the MessageStats Server together on the local computer.

If you are installing more than one component on the local computer, you must select and install them at one time. If you install one component, and then rerun the installer to try to add another component to the same computer, MessageStats only allows you to remove the first component.

### <span id="page-28-0"></span>**Installing the MessageStats Database**

Before you install the MessageStats Database, ensure the following:

- **•** All MessageStats Database minimum requirements are met. For more information, see [MessageStats](#page-9-3)  [Database Minimum Requirements on page 10](#page-9-3) and [Installation Rights on page 14](#page-13-3).
- **•** An SQL Server is installed on the same computer.

When you install the MessageStats database, MessageStats automatically configures the database to use Windows authentication. If you have the MessageStats database and the MessageStats reports web site installed on different computers, it is recommended that you use SQL authentication.

Windows Authentication mode cannot handle the credential hopping that occurs in a distributed topology unless Kerberos delegation is configured. If you want to use Windows authentication and Kerberos for a distributed installation, see the section titled "Deploying a Distributed Installation Using Windows Authentication" in the *MessageStats Deployment Guide*.

Also, in some environments, you might not be able to run the MessageStats installer on the SQL server due to security considerations. In this case, you can manually install the database using a SQL script that is provided in the SQL folder of the MessageStats installation folder. For more information see the section titled "Manually Creating the MessageStats Database in a Distributed Installation" in the *MessageStats Deployment Guide.*

#### *To install the MessageStats Database*

- 1 Log on to the computer using local administration privileges.
- The local account must be a member of the local administrator group or the Domain administrator group.
- 2 Double-click the **setup.exe**.
- 3 In the Install wizard welcome page, click **Next**.
- 4 Read the license agreement and select the **I accept the terms in the license agreement** check box and click **Next.**

You must select the check box to activate the Next button.

5 Click **Next** to accept the default installation folder.

- 6 Select **Custom** install type.
- 7 Click on the individual features to set the following:
	- **▪** Set MessageStats Server to **Entire feature will be unavailable.**
	- **▪** Set Database to **Will be installed on local hard drive**.
	- **▪** Set Reports to **Entire feature will be unavailable**.

#### 8 Click **Next**.

9 Confirm or specify the MessageStats Database server location and click **Next**.

You must specify the SQL instance name if one of the following situations applies:

- **▪** You are using SQL Express (MyServer/ SQLEXPRESS).
- **▪** You are not using the default SQL instance.
- **▪** You have more than one SQL instance.
- 10 Enter the service name that is logged onto the local computer in the format Domain \ User name.
- 11 Click **Install**.

After installation, MessageStats performs some configuration using the setup wizard.

- 12 In the setup wizard welcome page and click **Next**.
- 13 Enter the following information in the Database Configuration Settings screen:

**Table 4. Database configuration settings.**

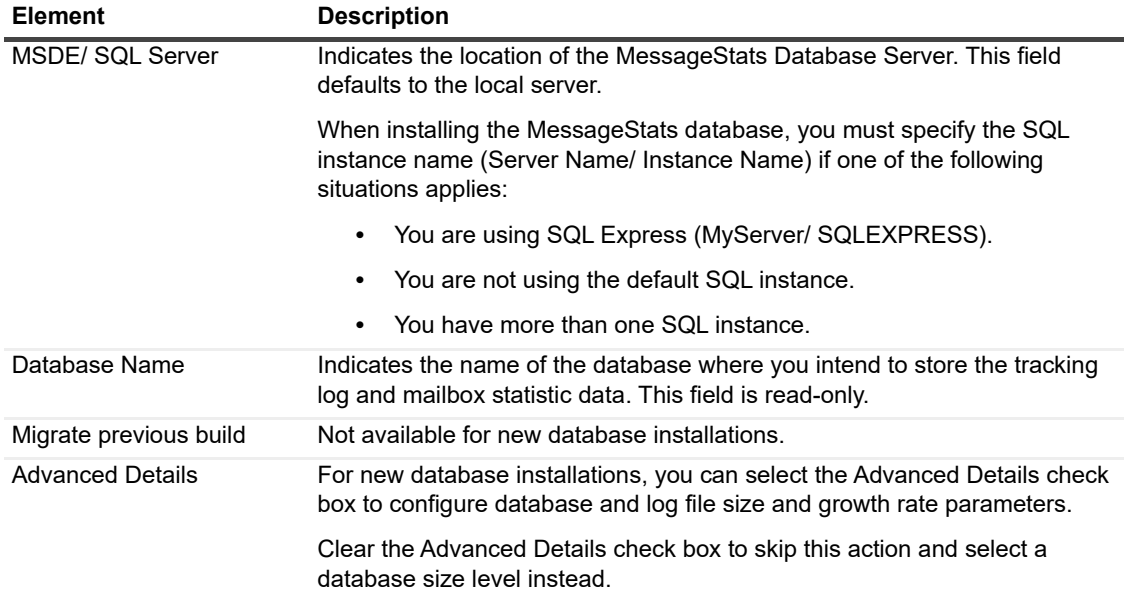

14 Click **Next**.

- 15 If you did not select Advanced Details, select a database size level and click **Next**. Go to Step 18.
- 16 In the Database File Settings tab, specify the database path, size, growth rate parameters, and collation name.

In the Log File Settings tab, specify log file name, log file size and growth rate parameters.

#### Click **Next**.

- 17 Review the summary of selected options and click **Start**.
- 18 Review the installation results.
- 19 Click **Finish**.

A reboot may be required to complete the installation.

20 Click **Done** to exit.

The installation results that you review on the last page of the wizard are appended to the Qinstaller.log after you click Done.

### <span id="page-30-0"></span>**Installing MessageStats Reports**

Before you install MessageStats Reports, ensure the following:

- **•** The MessageStats Database has been installed.
- **•** All MessageStats Reports minimum requirements are met. For more information, see [MessageStats](#page-10-1)  [Reports Minimum Requirements on page 11](#page-10-1) and [Installation Rights on page 14.](#page-13-3)
- **•** An IIS server is installed on the same computer.

#### *To install MessageStats Reports*

- 1 Log on to the computer using the MessageStats service account.
- 2 Double-click the **setup.exe**.
- 3 In the Install wizard welcome page, click **Next**.
- 4 Read the license agreement and select the **I accept the terms in the license agreement** check box and click **Next.**

You must select the check box to activate the Next button.

- 5 Click **Next** to accept the default installation folder.
- 6 Select **Custom** install type.
- 7 Click on the individual features to set the following:
	- **▪** Set MessageStats Server to **Entire feature will be unavailable.**
	- **▪** Set Database to **Entire feature will be unavailable.**
	- **▪** Set Reports to **Will be installed on local hard drive.**
- 8 Click **Next**.
- 9 Enter the computer name where you installed the database.

Verify the local computer name (where you are presently installing MessageStats Reports).

Click **Next**.

- 10 Indicate if you want to use the default web site or a different web site and click **Next**.
- 11 Enter the mail server name used to send subscription notifications, and the name to appear in the originators field, and click **Next**.

If you do not complete the subscription configuration during installation, you can define the mail server and originator in MessageStats Reports using the Configure Subscriptions option.

- 12 Enter the service name that is logged on to the local computer in the following format: Domain\Username.
- 13 Click **Install**.
- 14 Click **Finish** to exit the installation wizard.

A reboot of this computer is required to complete the installation.

## <span id="page-31-0"></span>**Installing the MessageStats Server or Scheduler component**

Use this procedure to install the entire MessageStats Server or just the Scheduler Service.

Before you install the MessageStats Server, ensure that:

- **•** All MessageStats Server minimum requirements are met. These prerequisites include specific requirements to allow MessageStats to gather from Microsoft Exchange environments. For information about minimum requirements, see [MessageStats Server Minimum Requirements on page 12](#page-11-1) and also [Prerequisites for Gathering from Microsoft Exchange on page 18.](#page-17-3)
- **•** The MessageStats Database and MessageStats Reports components have been installed on their respective servers.

### *To install the MessageStats Server or Scheduler Service*

- 1 Log on to the computer using the MessageStats service account.
- 2 Double-click the **setup.exe**.
- 3 In the Install wizard welcome page, click **Next**.
- 4 Read the license agreement and select the **I accept the terms in the license agreement** check box and click **Next.**

You must select the check box to activate the Next button.

- 5 Click **Next** to accept the default installation folder.
- 6 Select **Custom** install type.
- 7 For a complete MessageStats Server installation, click on the individual features to set the following:
	- **▪** Set MessageStats Server to **Will be installed on local hard drive**.
	- **▪** Set Database to **Entire feature will be unavailable.**
	- **▪** Set Reports to **Entire feature will be unavailable.**
		- OR -

For a Scheduler Service only installation, click on the individual features to set the following:

- **▪** Set MMC Client Console to **Entire feature will be unavailable**.
- **▪** Set Scheduler to **Will be installed on local hard drive**.
- **▪** Set Task Processors to **Entire feature will be unavailable**.
- **▪** Set Database to **Entire feature will be unavailable.**
- **▪** Set MessageStats Reports to **Entire feature will be unavailable.**
- 8 Click **Next.**
- 9 Enter the computer name on which you previously installed the MessageStats Database.

Enter the computer name where you previously installed the MessageStats Reports.

Click **Next**.

- 10 Verify the local computer name where the MessageStats Server will be installed and click **Next**.
- 11 If installing a complete MessageStats Server, indicate if the folder to which the MessageStats log files are copied is shared.

You must share this directory to run MessageStats from a remote console.

Click **Next** to advance to the Services Setup window.

12 Enter your domain username and password.

- 13 Click **Install**.
- 14 Click **Finish** to exit the installation wizard.

A reboot may be required to complete the installation.

### <span id="page-32-0"></span>**Installing MMC Client Consoles**

The MMC Client Console is a thin application that can be installed on a MessageStats administrator's laptop computer or workstation. The administrator can create tasks and view logs, but the task scheduling and gathering can be performed at another location with more robust resources. Several consoles can be deployed in your network.

Before you install an MMC Client Console, ensure that the following requirements are met:

- **•** All MessageStats Server minimum requirements are met. For information about requirements, see [MessageStats Server Minimum Requirements on page 12.](#page-11-1)
- **•** The MessageStats Database, MessageStats Reports, and MessageStats Scheduler Service are already installed on their respective computers.

#### *To install the MMC Client Console*

- 1 Log on to the computer using local administration privileges.
- 2 Double-click the **setup.exe**.
- 3 In the Install wizard welcome page, click **Next**.
- 4 Read the license agreement and select the **I accept the terms in the license agreement** check box and click **Next.**

You must select the check box to activate the Next button.

- 5 Click **Next** to accept the default installation folder.
- 6 Select **Custom** install type.
- 7 Click on the individual features to set the following:
	- **▪** Set MessageStats Server to **Will be installed on local hard drive.**
	- **▪** Set MMC Client Console to **Will be installed on local hard drive.**
	- **▪** Set Scheduler Service to **Entire feature will be unavailable.**
	- **▪** Set Task Processors to **Entire feature will be unavailable**.
	- **▪** Set Database to **Entire feature will be unavailable.**
	- **▪** Set MessageStats Reports to **Entire feature will be unavailable.**
- 8 Click **Next**.
- 9 Enter the computer names on which you previously installed the MessageStats Reports.

Enter the computer name on which you previously installed the MessageStats Scheduler service. Click **Next**.

- 10 Enter your domain username and password.
- 11 Click **Install**.
- 12 Click **Finish**.

## <span id="page-33-0"></span>**Deploying Additional Task Execution Servers (Task Processors)**

While you may install a single Task Execution Server on the same computer as other MessageStats components, some situations require that you deploy additional Task Execution Servers on separate computers.

Gathering tasks such as Public Folder Gathering, Distribution Group Membership Gathering, and Content and Attachment Gatherings require more system resources. For example, if you run the Public Folder Gathering on the same MessageStats Server that gathers the core data every night, resources could be consumed to the point that the Default Gathering task is delayed. Installing an additional task processor to run the Public Folder Gathering removes this risk.

When you are planning to install additional Task Execution Servers, consider the following:

- **•** The number of Task Execution Servers that are needed is relative to the number of Exchange servers from which you want to collect data.
- **•** The Task Execution Servers must have good connectivity to the MessageStats SQL database and to the Exchange servers.
- **•** Collections must complete within a 24-hour cycle so that MessageStats does not continually get backlogged in Exchange tracking log processing.
- **•** Too many Task Execution Servers trying to connect to the SQL database at the same time can cause deadlocks and time-outs on data storage.

To determine your specific need, see the Planning section of the *MessageStats Deployment Guide*.

### **Compression of Tracking Log Files**

To optimize performance in collecting Tracking Logs, you should run the Tracking Logs gathering on a Task Execution Server that is close to the MessageStats Database server, and compress your Exchange Tracking Log and copy it over the network using the QMSCompress.exe utility, which is shipped with MessageStats. For more information, see the section "Compressing Tracking Log Files" in the *MessageStats Administrator Guide*.

### **Installing the Task Execution Server**

The servers on which you intend to install the MessageStats task processors (Task Execution Servers) must meet the prerequisites specified in the section titled [Task Processor Specific Requirements on page 13](#page-12-1).

Before you install the task processor components, ensure that the following MessageStats components are already installed on their respective servers:

- **•** MessageStats Database
- **•** MessageStats Reports
- **•** MessageStats Scheduler Service

### *To install the task processor*

- 1 Add the MessageStats service account to the local administrators group on the new server.
- 2 Log on to the computer using the MessageStats service account.
- 3 Double-click the **setup.exe**.
- 4 In the Install wizard welcome page, click **Next**.
- 5 Read the license agreement and select the **I accept the terms in the license agreement** check box and click **Next.**

You must select the check box to activate the Next button.

6 Click **Next** to accept the default installation folder.

- 7 Select **Custom** install type.
- 8 Click on the individual features to set the following:
	- **▪** Set MessageStats Server to **Will be installed on local hard drive.**
	- **▪** Set MMC Client Console to **Entire feature will be unavailable.**
	- **▪** Set Scheduler Service to **Entire feature will be unavailable.**
	- **▪** Set Task Processors to **Will be installed on local hard drive.**
	- **▪** Set Database to **Entire feature will be unavailable.**
	- Set MessageStats Reports to **Entire feature will be unavailable.**
- 9 Click **Next**.
- 10 Enter the computer names on which you previously installed the MessageStats Reports.

Enter the computer name on which you previously installed the MessageStats Scheduler service.

Select the **Share the Application Log folder** option to create a share in which the MessageStats log files are copied.

You must create a share to be able to view the log files from a remote console.

- 11 Click **Next**.
- 12 Enter the MessageStats service account name and password.
- 13 Click **Install**.
- 14 Click **Finish**.
- 15 Open the MessageStats console, right-click **Task Execution Servers** and select **Refresh**.

At this point, you can optionally set a limit on the number of months that you retain task log files. For example, you might decide to only keep task logs for one month.

- 16 Expand the Task Execution Servers node, right-click the name of the new Task Execution server and select **Properties**.
- 17 Select the **Task Logging Archive** tab
- 18 Enable archiving and set the Number of Months to Keep to **1**.
- 19 Click **OK**.

# <span id="page-34-0"></span>**Licensing MessageStats**

Typically, if you download a trial version of MessageStats, a trial license is emailed to you. After you purchase MessageStats, you will receive a license file from your sales representative that is used to activate your purchased license.

#### *To license MessageStats*

- 1 Copy the license file to the desktop of the computer where the MessageStats MMC client console is installed, or to another convenient location.
- 2 Launch the MessageStats client console.
- 3 Connect to the MessageStats Server.
	- If you have more than one MessageStats server, complete steps 4 to 7 for each server.
- 4 Right-click on the server node, and select **License**.
- 5 Click **Update License**.
- 6 Browse to the license file you copied in step 1.

7 Select the license, and click **OK**.

# <span id="page-35-0"></span>**Starting MessageStats**

When you start the MessageStats console, MessageStats checks to see if a MessageStats Database connection exists. If a connection does exist, MessageStats automatically loads existing configuration settings. If a connection does not exist, you must establish the database connection.

### *To start MessageStats*

**•** Select **Start | Programs | Quest | MessageStats | Quest MessageStats Console**.

# <span id="page-35-1"></span>**Using MessageStats**

After you have installed MessageStats, you can use it to gather information from your Exchange servers. MessageStats supports many complex implementations for complex Exchange environments. At the most basic level, however, MessageStats has the basic steps described in the following table.

**Table 5. Steps for getting started with MessageStats.**

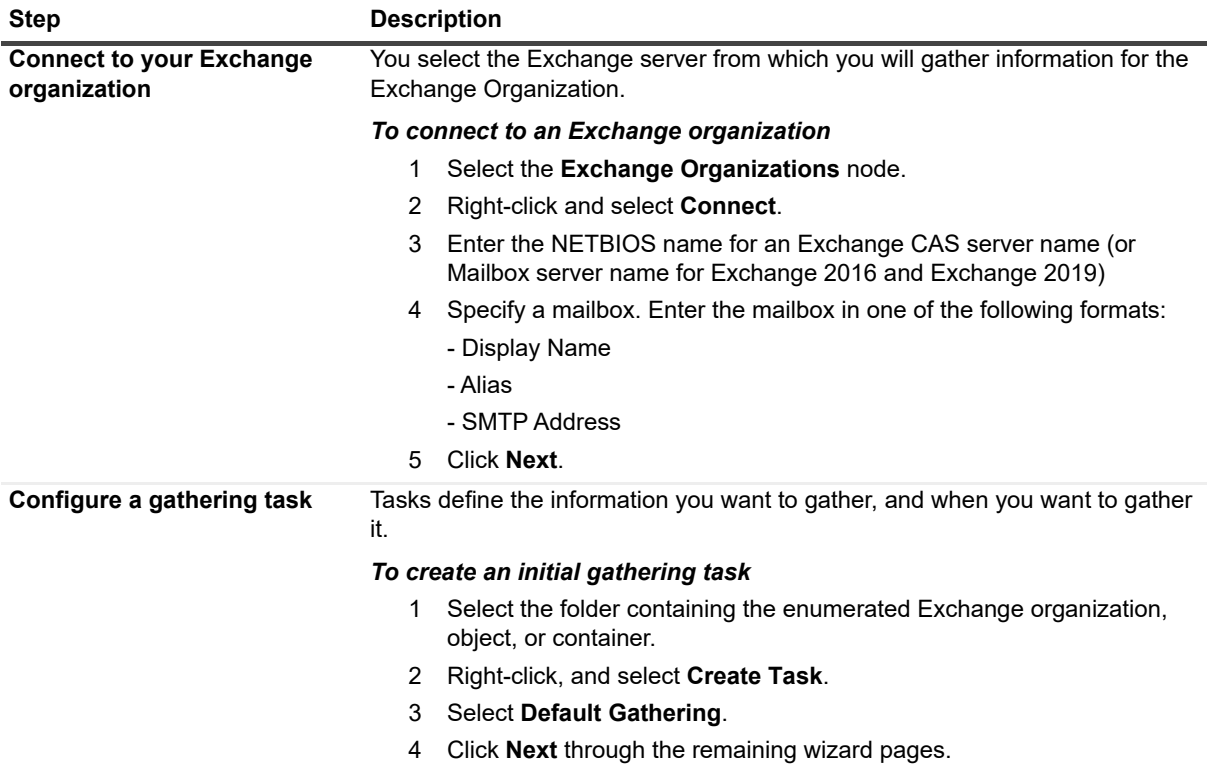

**Table 5. Steps for getting started with MessageStats.**

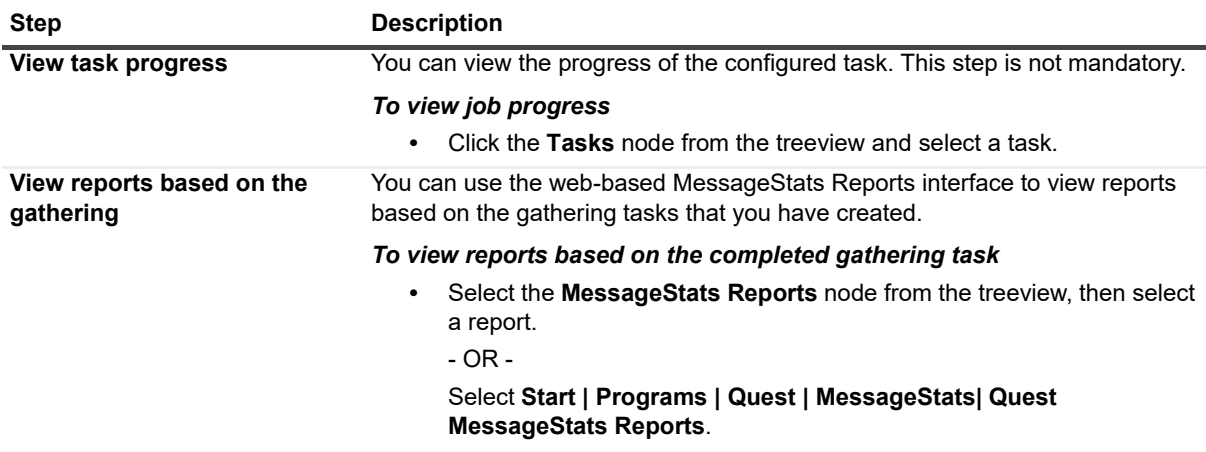

# <span id="page-36-0"></span>**Step-by-Step Walkthrough**

There are two main functions of MessageStats: importing tracking logs and other Exchange information, and creating appropriate reports based on the imported data. This step-by-step walkthrough takes you through the most common usage of MessageStats.

Typically, you would manually perform an initial import of information immediately after installation using the Create Task wizard to create a Default gathering task. Once the initial import is complete, you would schedule the Default gathering task to automatically gather data each day going forward. The data collected by the MessageStats task processors on each successive import is added to the existing data in the database.

## <span id="page-36-1"></span>**Configuring Tasks**

Tasks define the information that will be gathered from tracking logs and Exchange sources, and the frequency with which the gathering is repeated. You can create tasks by selecting an Exchange object or container node, then creating a task based on the selected object.

MessageStats also provides a Default Gathering option which disables some of the large public folder and distribution group gatherings in order to avoid extensively long gathering times. You can enable those gatherings or create a new task to include the remaining gatherings.

### *To create an initial gathering task*

- 1 Select the folder containing the enumerated Exchange organization.
- 2 Right-click, and select **Create Task**.
- 3 Select **Default Gathering**.
- 4 Click **Next**.

### *To create additional gathering tasks*

- 1 Select the folder containing the Exchange object or container you want to use as the basis for the task.
- 2 Right-click, and select **Create Task**.
- 3 Select a task template.
- 4 Complete any additional task configuration.
- 5 Click **Next**.

## <span id="page-37-0"></span>**Viewing MessageStats Reports**

MessageStats Reports allow you to view usage statistics through a collection of preconfigured reports. You can also change relevant report parameters using on-page quick filters. Several reports have additional variations, such as default grouping order. Within each variation you can change the filter, group, and sort criteria for each of these reports.

You can create report subscriptions so that MessageStats will automatically notify a recipient list on a daily, weekly, monthly, quarterly, or yearly basis that specific reports are available.

MessageStats also provides you with a custom reports feature. Using this feature, you can create and save custom reports for later use.

For the current list of MessageStats Reports, see the *MessageStats Reports User Guide*.

### *To view MessageStats Reports*

- 1 Select **Start | Programs | Quest | MessageStats | Quest MessageStats Reports**.
	- OR -

Select the **MessageStats Report** node in the MessageStats Console.

2 Click the report you want to view from the available list.

# <span id="page-37-1"></span>**Removing MessageStats**

### *To remove a complete MessageStats installation from a computer*

- 1 Select **Start | Settings | Control Panel | Add or Remove Programs**.
- 2 Select **Quest MessageStats** from the program list and click **Remove**.
- 3 Verify that you want to remove MessageStats.

You may be prompted to reboot your computer to remove the service or MessageStats Reports web site support files.

# <span id="page-38-3"></span><span id="page-38-0"></span>**Appendix A: IIS Configuration Issues**

In installations where the MessageStats Reports IIS server and the MessageStats database SQL server are installed on separate computers, you might see one of the following errors when starting the MessageStats Reports web site:

"Error: Unable to connect to the database. You may need to use SQL Authentication to connect to the database server. Please review the Installation Issues section of the MessageStats Release Notes.Login failed for user NT AUTHORITY\ANONYMOUS LOGON"

- OR -

"Unable to open database connection. (0x80004005: Login failed for user (null). Reason: Not associated with a trusted SQL Server connection.,

Provider=SQLOLEDB.1;Server=ServerName;Database=MessageStats;Trusted\_Connection=Yes;Current Language=English;Locale Identifier=1033 (0x80040114)"

- OR -

"HTTP 500 Internal Server Error - ASP Error. QSWebWizard9.WebWizard.1 error 80004005 Unspecified Error MessageStatsReports /ForcedAuthenticate.asp, line 31"

If you are unable to resolve these issues when connecting to the SQL database server, you may need to use SQL Authentication to connect to the database server. By enabling IIS to use SQL Authentication, you can resolve this issue.

For information about how to configure SQL Authentication, see [Knowledge Base article 3553](https://support.quest.com/SolutionDetail.aspx?id=SOL3553&category=Solutions&SKB=1&product=MessageStats) on the Support Portal.

# <span id="page-38-1"></span>**Microsoft .NET Configuration Issues**

MessageStats Reports require that Microsoft .NET Framework version 4.7.2 is installed on the server on which the web-based reports are hosted. If you have problems accessing MessageStats Reports, you can check the following settings that affect ASP Active Server Page (ASP) configuration.

For Windows Server, IIS must be installed and enabled. Also the Web Server (IIS) role must be installed and certain role services must be enabled. See [Setting IIS Role Services for IIS on page 16](#page-15-2) for more information.

## <span id="page-38-2"></span>**Repairing IIS Mappings for ASP.NET**

In some Microsoft environments, you may encounter a configuration issue with Microsoft .NET which can prevent MessageStats from reporting information correctly. The error indicates that Microsoft .NET Framework must be installed on the IIS server that hosts MessageStats Reports, and that Microsoft ASP.NET must be enabled on the virtual directory that contains MessageStats Reports.

If you are sure that the Microsoft .NET Framework 4.7.2 is installed, and ASP.NET is enabled you may need to repair the IIS mappings for ASP.NET. The following procedure is based on the Microsoft Knowledge Base article 306005. Use the procedure to configure Microsoft ASP.NET.

### *To fix configuration mappings for ASP.NET*

- 1 Run the Aspnet regiis.exe utility:
	- a Click **Start** and select **Run**.
	- b In the Open text box, type **cmd** and click **OK**.
	- c Navigate to the .NET Framework directory. (%windir%\Microsoft.NET\Framework\*version*\)

In this path, the version represents the .NET Framework directory version that is installed on the server. Replace the placeholder in the example with an actual version number.

For example, at the command prompt, type the following:

#### **CD /D "%windir%\Microsoft.NET\Framework\v4.0.30319"**

2 Type the following command:

**aspnet\_regiis.exe -i**

- 3 Press **ENTER**.
- 4 Restart the IIS Service:
	- a Click **Start** and select **Run**.
	- b Type **iisreset** and press **ENTER**.

### **If Repairing the IIS Mappings for ASP.NET Fails**

If you follow the procedure to repair the IIS mappings and you still see the error, the cause might be that the Network Service is not granted the correct permission to write to the IIS metabase.

#### *To grant permissions to the Network Service to write to the IIS metabase*

- 1 Click **Start** and select **Run**.
- 2 In the Open text box, type **cmd** and click **OK**.
- 3 Navigate to the .NET Framework directory. (%windir%\Microsoft.NET\Framework\*version*\)

**NOTE:** In this path, the version represents the .NET Framework directory version that is installed on the server. Replace the placeholder in the example with an actual version number.

For example, at the command prompt, type the following:

#### **CD /D "%windir%\Microsoft.NET\Framework\v4.0.30319"**

4 Type the following command:

#### **aspnet\_regiis.exe -ga "nt authority\network service"**

The "-ga" option grants the specified user or group access to the IIS metabase and other directories that are used by ASP.NET.

<span id="page-40-0"></span>Quest provides software solutions for the rapidly-changing world of enterprise IT. We help simplify the challenges caused by data explosion, cloud expansion, hybrid datacenters, security threats, and regulatory requirements. We are a global provider to 130,000 companies across 100 countries, including 95% of the Fortune 500 and 90% of the Global 1000. Since 1987, we have built a portfolio of solutions that now includes database management, data protection, identity and access management, Microsoft platform management, and unified endpoint management. With Quest, organizations spend less time on IT administration and more time on business innovation. For more information, visit [www.quest.com](https://www.quest.com/company/contact-us.aspx).

# <span id="page-40-1"></span>**Technical support resources**

Technical support is available to Quest customers with a valid maintenance contract and customers who have trial versions. You can access the Quest Support Portal at [https://support.quest.com.](https://support.quest.com)

The Support Portal provides self-help tools you can use to solve problems quickly and independently, 24 hours a day, 365 days a year. The Support Portal enables you to:

- **•** Submit and manage a Service Request.
- **•** View Knowledge Base articles.
- **•** Sign up for product notifications.
- **•** Download software and technical documentation.
- **•** View how-to-videos.
- **•** Engage in community discussions.
- **•** Chat with support engineers online.
- **•** View services to assist you with your product.